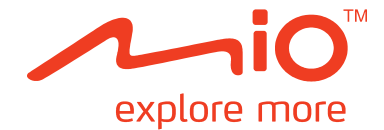

# **Séries Moov M410/M610 Manuel de l'utilisateur du matériel**

# **Informations importantes relatives à la sécurité**

### **VEUILLEZ LIRE ATTENTIVEMENT CES CONSIGNES AVANT D'INSTALLER L'APPAREIL DANS UN VÉHICULE**

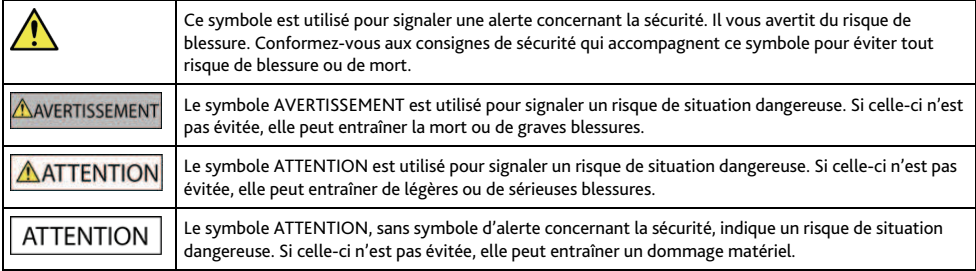

### AVERTISSEMENT

La dépose d'équipement d'origine, le rajout d'accessoire ou la modification de votre véhicule peut affecter la sécurité du véhicule, ou rendre son fonctionnement illégal dans certaines juridictions.

Concernant les accessoires ou les modifications, conformez-vous à toutes les instructions du produit et à celles qui figurent dans le manuel du véhicule.

Consultez les réglementations de votre pays et/ou état concernant le fonctionnement d'un véhicule modifié ou équipé d'accessoires.

La mise en place, la sécurité et l'utilisation de votre Mio sont sous votre unique responsabilité et ne doivent pas provoquer d'accident, de blessure ou de dommage matériel. Veillez à toujours vous conformer aux pratiques de conduite en toute sécurité.

Installez votre Mio de façon à ce que l'appareil n'interfère pas avec une manipulation sûre de votre véhicule, au déploiement des airbags ou de toute autre équipement de sécurité.

Ne manipulez pas votre Mio lorsque vous conduisez.

Avant d'utiliser votre Mio pour la première fois, familiarisez-vous avec l'appareil et son fonctionnement.

Sur les routes principales, la distance jusqu'à une sortie calculée par votre Mio peut être supérieure à la distance indiquée par les panneaux de signalisation. Les panneaux indiquent la distance jusqu'à la bifurcation, alors que votre Mio affiche la distance jusqu'à la prochaine intersection, c'est-à-dire jusqu'à la fin de la rampe ou de la route de sortie. Veillez à anticiper la sortie d'une route en suivant les informations de distance qui figurent sur les panneaux de signalisation.

L'utilisation des informations concernant les emplacements de caméra de surveillance ou de radars peut être soumise aux réglementations locales du pays d'utilisation. Il est de votre responsabilité de vérifier si vous pouvez utiliser légalement les informations dans votre pays ou dans le pays où ses informations seront utilisées.

### **ATTENTION**

Ne manipulez pas votre Mio lorsqu'il est chaud. Laissez l'appareil se refroidir à l'ombre.

À pleine puissance, l'écoute prolongée de votre Mio via un casque ou des écouteurs peut endommager l'ouïe de l'utilisateur.

### **ATTENTION**

N'exposez pas votre Mio directement à la lumière du soleil lorsque votre voiture est en stationnement un long moment. La surchauffe peut endommager l'appareil.

Pour décourager toute tentative de vol, ne laissez pas votre Mio installé sur son support, ou des câbles à la vue directe dans un véhicule sans surveillance.

### **Avis d'avertissement pour les conducteurs aux États-Unis**

La réglementation dans certains états, comme l'Arizona, la Californie et le Minnesota, interdit l'installation d'objets sur le pare-brise lorsque vous conduisez votre véhicule. Veillez à consulter et à vous conformer aux dernières lois d'état en vigueur. D'autres options d'installation peuvent être fournies dans l'emballage de votre appareil. Sinon, consultez notre site Internet pour les autres possibilités de montage. Mio n'est pas tenu responsable des contraventions, pénalités ou dommages pouvant découlés de la non-observance de cet avis.

### **Consignes de sécurité relatives au chargeur domestique**

### AVERTISSEMENT

Pour charger votre Mio en utilisant l'alimentation secteur, utilisez l'accessoire chargeur domestique (Modèle: MII050100 ; Entrée : 100-240VCA 50-60Hz ; Sortie : 5VCC 1A max) fourni par Mio (peut être vendu séparément). L'utilisation d'autres chargeurs avec votre Mio peut entraîner de graves blessures ou des dommages matériels.

N'utilisez jamais le charger si la prise ou le cordon est endommagé.

N'exposez pas le chargeur à l'humidité ou à l'eau. Ne pas utiliser le chargeur dans un environnement très humide. L'exposition à l'eau peut entraîner des étincelles ou un incendie.

Ne touchez jamais le chargeur quand vous avez les mains ou les pieds mouillés.

Laissez une ventilation adéquate autour du chargeur quand vous l'utilisez pour alimenter votre Mio ou charger la batterie interne. Ne couvrez pas le chargeur avec du papier ou d'autres objets susceptibles de réduire la ventilation. N'utilisez pas le chargeur quand il se trouve dans un étui de transport ou un autre conteneur.

Assurez-vous d'avoir brancher le chargeur à une source d'alimentation présentant la prise et la tension requises. Les exigences en matière de tension sont indiquées sur le boîtier du chargeur et/ou son emballage.

N'essayez pas de réparer le chargeur, vous risquez de vous blesser. Remplacez le chargeur s'il est endommagé ou exposé à une humidité excessive.

### **Consignes de sécurité relatives à la batterie interne**

### AVERTISSEMENT

Votre Mio contient une batterie interne au lithium-ion, non remplaçable. La batterie peut se percer ou exploser en cas de mauvaise manipulation, libérant des produits chimiques dangereux. Pour réduire le risque d'incendie ou d'explosion, ne démontez, ni n'écrasez ou percez la batterie.

Veillez à recycler ou à éliminer la batterie de façon sûre et adéquate, conformément aux lois et aux réglementations locales. Ne jetez pas la batterie au feu ou dans l'eau.

#### **À propos de la batterie**

- Utilisez la batterie appropriée pour cet appareil.
- ATTENTION : Cet appareil contient une pile interne ion-lithium qui ne peut pas être remplacée. Celle-ci risque d'éclater ou d'exploser en cas de manipulation incorrecte et de libérer ainsi des produits chimiques dangereux. Pour réduire le risque d'incendie ou de brûlures, évitez de démonter, d'écraser ou de percer la pile ou de la jeter dans du feu ou dans de l'eau.
- Instructions importantes (réservées au personnel d'entretien)
	- Attention : Remplacer la batterie par un autre type de batterie inapproprié risque d'entraîner une explosion. Éliminez les batteries usées en vous conformant aux instructions.
	- Remplacez la batterie uniquement par un type semblable recommandé par le fabricant.
	- La batterie doit être recyclée ou éliminée comme il se doit.
	- Utilisez uniquement la batterie dans cet appareil.

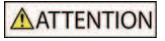

Pour charger la batterie interne de votre Mio, n'utilisez que le chargeur domestique adéquat (quelque fois vendu séparément) ou le chargeur du véhicule fourni par Mio.

N'utilisez la batterie interne Mio qu'avec votre appareil Mio.

Le chargement de la batterie Mio cesse dés que la température ambiante est inférieure à 0°C ou supérieure à 40°C.

La non-observance de ces avertissements et précautions peut engendrer la mort, de graves blessures ou des dommages matériels. Mio se dégage de toute responsabilité concernant l'installation et l'utilisation de votre Mio pouvant provoquer ou contribuer à un décès, à des blessures ou à des dommages matériels, ou en violation des réglementations en vigueur.

# **Conformité**

AVERTISSEMENT Ce produit, son emballage et ses composants contiennent des produits chimiques connus dans l'État de Californie pour provoquer des cancers, des anomalies congénitales et des troubles de la reproduction. Cet avis est publié en conformité à la Proposition 65 de Californie.

 $\bigOmega$   $_{\rm \AA}$  des fins d'identification réglementaire : La série Mio Moov M410 porte le numéro de modèle N393-4300. À des fins d'identification réglementaire : La série Mio Moov M610 porte le numéro de modèle N393-5000.

#### Les étiquettes de marquage sur l'extérieur de votre Mio indiquent les règlements auxquels se conforme votre modèle. Veuillez vérifier les étiquettes de marquage et vous référez aux sections correspondantes de ce chapitre. Certains règlements s'appliquent uniquement aux modèles spécifiques.

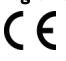

Les produits portant l'étiquette CE sont conformes à la directive R&TTE sur les équipements hertziens et les équipements terminaux de télécommunications (1999/5/CE), à la directive Compatibilité Électromagnétique (2004/108/CE) et à la directive Basse tension (2006/95/CE) – promulguées par la Commission de la Communauté européenne. La conformité à ces directives implique le respect des normes européennes suivantes :

EN 301 489-1 : Compatibilité électromagnétique et sujets de spectre radio (ERM), norme de compatibilité électromagnétique (EMC) pour les équipements et services radio ; 1ère partie : Exigences techniques communes.

EN 55022 : Caractéristiques des disturbances radio

EN 55024 : Caractéristiques d'immunité

EN 61000-3-2 : Limitations des émissions harmoniques

EN 61000-3-3 : Limitation de fluctuations et d'instabilité de tension dans les réseaux d'alimentation basse tension

IEC 60950-1:2005 : Sécurité du produit

Le fabricant ne peut être tenu pour responsable des modifications effectuées par l'utilisateur et de ses conséquences, susceptibles de changer la conformité du produit à l'étiquetage CE.

### **Déclaration de conformité**

Par la présente, Mio Technology déclare que ce N393-4300/N393-5000 répond à l'ensemble des exigences et autres dispositions de la Directive 1999/5/CE.

### **WEEE**

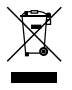

Ce produit ne doit pas être éliminé comme un déchet ménager ordinaire, conformément à la directive européenne relative aux déchets d'équipements électriques et électroniques (WEEE – 2002/96/EC). Au lieu de cela, il doit être éliminé en le retournant au point de vente ou en l'apportant à un point de collecte municipal pour le recyclage.

# Table des matières

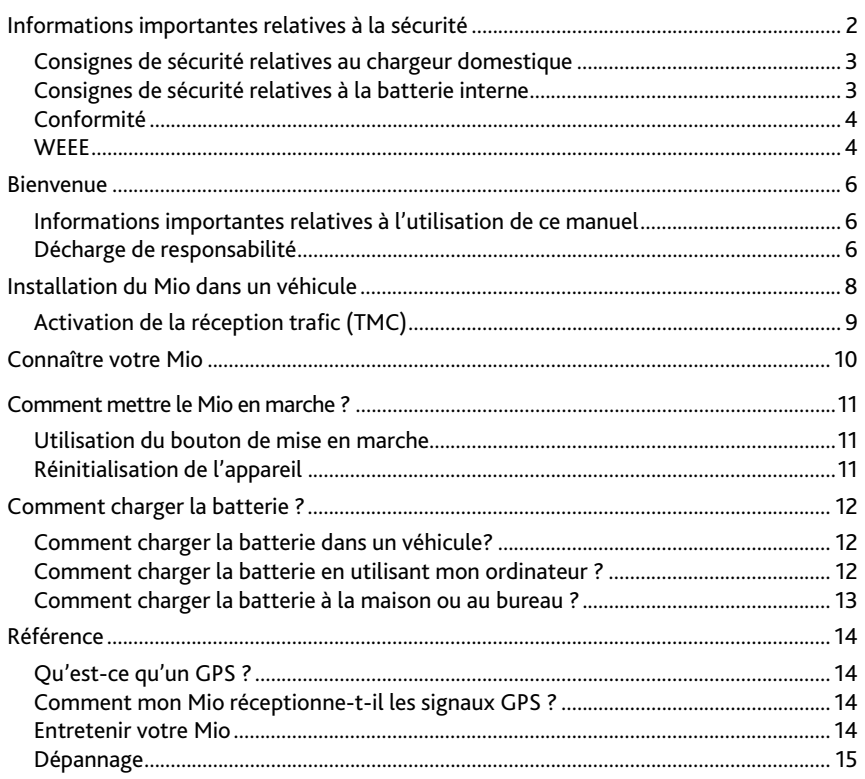

# **Bienvenue**

Merci d'avoir acheté ce Mio. Veuillez lire attentivement ce manuel avant d'utiliser votre Mio pour la première fois. Conservez ce manuel en lieu sûr et utilisez-le comme référence prioritaire.

# **Informations importantes relatives à l'utilisation de ce manuel**

Il est important de comprendre les termes et les conventions typographiques utilisés dans ce manuel.

### **Caractère typographique**

Les caractères typographiques suivants utilisés dans le texte, identifient des informations particulières :

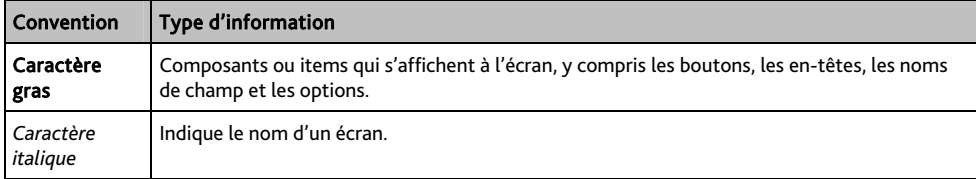

#### **Icônes**

Les icônes suivantes sont utilisées dans le manuel :

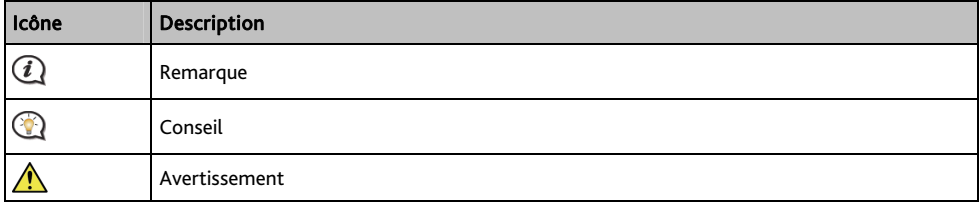

### **Termes**

Les termes suivants sont utilisés dans ce manuel et décrivent des actions à entreprendre par l'utilisateur.

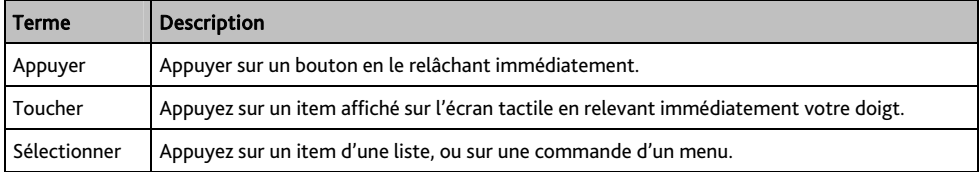

## **Décharge de responsabilité**

Tous les modèles ne sont pas disponibles dans toutes les régions.

Selon le modèle acheté, la couleur et l'apparence de votre appareil et des accessoires peuvent ne pas être exactement tel que montré dans les différentes images de ce document.

Mio appliqué une politique de développement en continu. Mio se réserve le droit d'effectuer des modifications et des améliorations sur les produits décrits dans ce document, sans préavis. Mio ne garantit pas l'absence d'erreur dans ce document. Les captures d'écran et les autres présentations qui illustrent ce manuel, peuvent être différentes des écrans et présentations réels du produit actuel. Ces différences sont mineures et le produit actuel présente la fonctionnalité matérielle décrite dans ce Manuel de l'utilisateur.

Révision : R00 (3/2012)

# **Installation du Mio dans un véhicule**

### ATTENTION :

- N'installez jamais votre Mio dans le champ de vision du conducteur.
- Si le pare-brise est teinté par un revêtement réfléchissant, sa propriété athermique risque d'avoir un impact sur la réception GPS. Veuillez par exemple installer votre Mio dans une zone « libre », habituellement juste sous le rétroviseur central.
- Pour protéger votre Mio contre les soudaines surtensions, branchez le chargeur du véhicule uniquement après le démarrage du moteur.

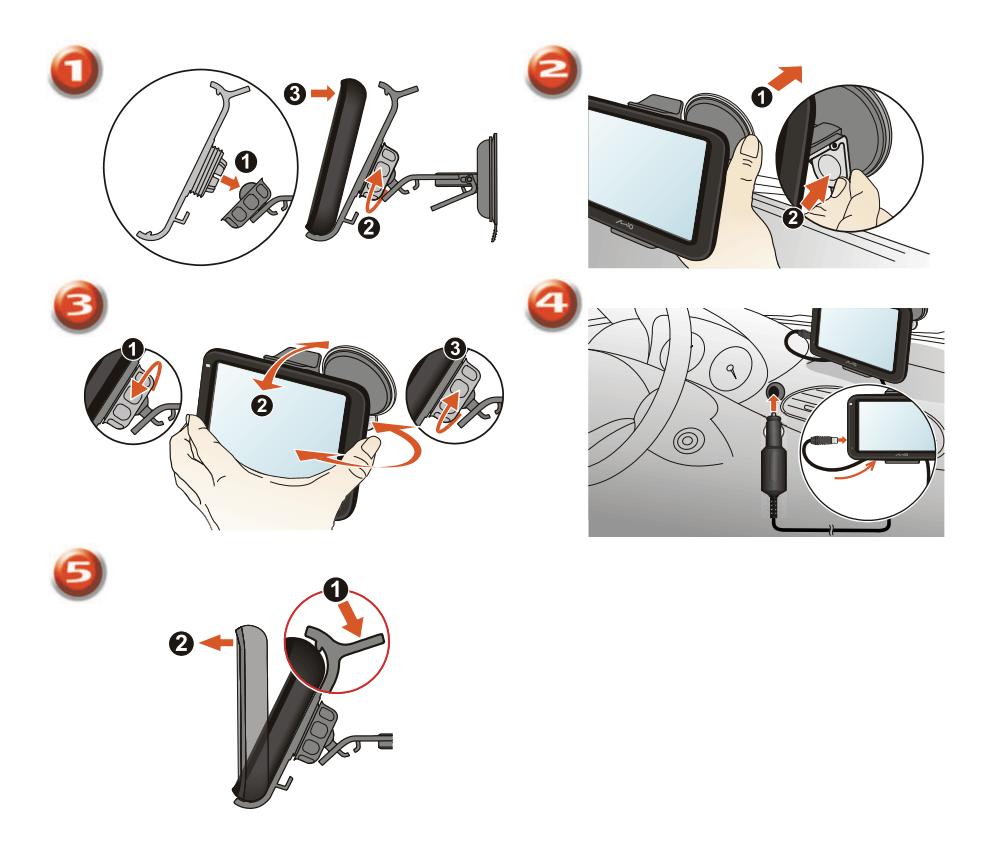

# **Activation de la réception trafic (TMC)**

Les informations sur le trafic ne sont disponibles que sur des modèles sélectionnés et dans certains pays seulement.

Selon le modèle de votre Mio, il est possible d'obtenir des informations en direct sur le trafic de deux façons :

- Si votre Mio dispose d'un émetteur TMC intégré, il est possible de réceptionner les informations trafic\* via le chargeur du véhicule, utilisé comme une antenne.
- Si votre Mio n'est pas équipé d'un émetteur TMC intégré, il faudra installer le kit d'accessoire TMC (vendu séparément, voir le site [www.mio.com](http://www.mio.com/) pour plus de détails).

Pour plus de détail sur l'utilisation des informations trafic sur votre Mio, consultez le *Manuel de l'utilisateur logiciel*.

\* un abonnement peut être nécessaire. Consultez le site [www.mio.com](http://www.mio.com/) pour plus de détails.

# **Connaître votre Mio**

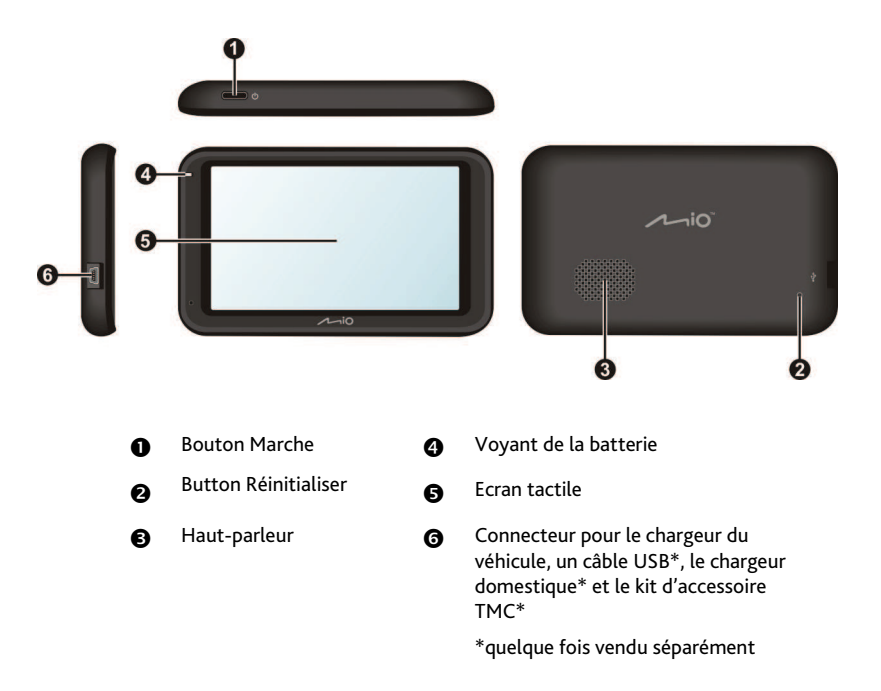

# **Comment mettre le Mio en marche ?**

## **Utilisation du bouton de mise en marche**

Pour le démarrage initial, appuyez sur le bouton de mise en marche et maintenez-le enfoncé pendant 2 secondes pour allumer votre appareil.

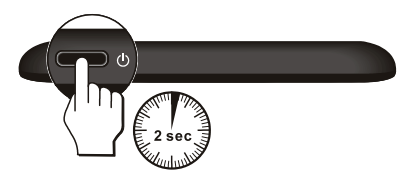

Pour une utilisation normale, éteignez l'appareil en appuyant brièvement sur le bouton d'alimentation. Votre Mio se met en veille. Lorsque vous appuierez à nouveau brièvement sur le bouton de mise en marche, il retourne au Menu principal.

Pour éteindre votre Mio, appuyez sur le bouton de mise en marche et maintenez-le enfoncé pendant 5 secondes.

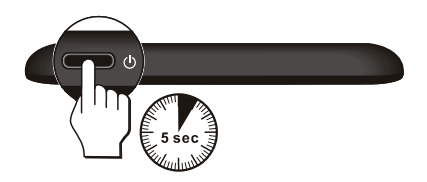

### **Réinitialisation de l'appareil**

Il peut arriver que vous ayez besoin de réinitialiser votre appareil si votre Mio venait à ne plus répondre aux commandes, s'il semblait « figé » ou « verrouillé ». Insérez une petite tige, telle qu'un trombone de bureau déplié, dans l'orifice de réinitialisation de votre dispositif.

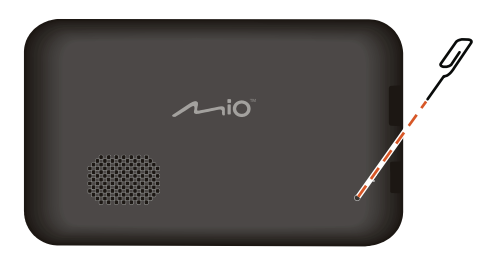

# **Comment charger la batterie ?**

 $\mathbf a$  <sub>La batterie n'est peut-être pas complètement chargée lorsque vous utilisez votre Mio pour la première fois.</sub>

ATTENTION : Pour des performances optimales de la batterie, prenez note des points suivants:

- Ne pas charger la batterie quand la température est élevée (par exemple, en plein soleil).
- Vous n'avez pas besoin que la batterie se décharge complètement avant de la recharger.
- Lorsque vous n'utilisez pas votre Mio pendant une longue durée, eteignez votre Mio pour économiser l'énergie de la batterie.

Le voyant de la batterie de votre Mio indique le niveau de charge de la batterie interne :

- Vert batterie pleine
- Orange batterie en cours de chargement

## **Comment charger la batterie dans un véhicule?**

Pour charger votre Mio dans un véhicule, branchez le chargeur du véhicule dans la prise  $\overbrace{d}$  du côté gauche de votre Mio, et l'autre extrémité du chargeur dans la prise d'alimentation du véhicule.

## **Comment charger la batterie en utilisant mon ordinateur ?**

Pour des résultats de charge optimaux, assurez-vous d'avoir mis votre Mio hors tension lorsque vous le branchez sur votre ordinateur.

#### 1. Allumez votre ordinateur.

2. Branchez la grande extrémité du câble USB (quelque fois vendu séparément) directement sur un port USB de votre ordinateur (n'utilisez pas de concentrateur USB). Branchez la petite extrémité dans la prise du côté gauche de votre Mio.

ATTENTION : lorsque votre Mio est sous tension et branché à un ordinateur, il est reconnu comme périphérique externe de stockage. NE SUPPRIMER PAS les fichiers préinstallés sur votre Mio. La suppression des fichiers peut entraîner le plantage de votre Mio.

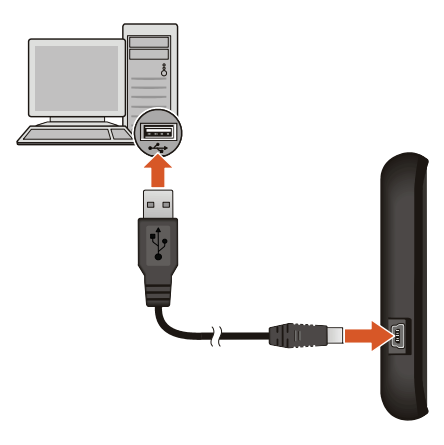

# **Comment charger la batterie à la maison ou au bureau ?**

Il est possible d'utiliser un chargeur domestique pour charger la batterie.

Pour charger votre Mio depuis une prise secteur, branchez le câble du chargeur domestique dans la prise du côté gauche de votre Mio, et le chargeur secteur dans la prise murale.

 $\bf{Q}$  Le chargeur domestique n'est inclus qu'avec certains modèles. Il peut sinon être acheté séparément (voir le site [www.mio.com](http://www.mio.com/) pour plus de détails).

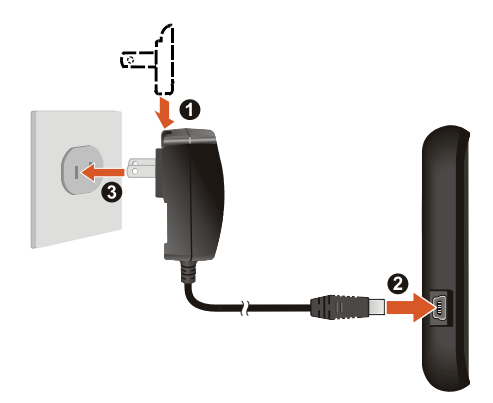

# **Référence**

# **Qu'est-ce qu'un GPS ?**

Le système de localisation par satellite (Global Positioning System ou GPS) est disponible à tout moment, il est gratuit et présente une précision de 5 mètres. La navigation GPS est rendue possible grâce à un réseau de satellites qui tournent autours de la Terre, à environ 20 200 km. Chaque satellite transmet une plage de signaux utilisés par les récepteurs GPS, comme votre Mio, pour déterminer un emplacement précis. Un récepteur GPS est capable de détecter les signaux de 12 satellites à la fois. Cependant, quatre signaux suffisent aux systèmes de navigation pour les véhicules, pour fournir une position ou un « repère GPS » (latitude et longitude).

# **Comment mon Mio réceptionne-t-il les signaux GPS ?**

Votre Mio réceptionne les signaux GPS via son antenne GPS intégrée. Pour garantir une force optimale du signal GPS, votre Mio doit être à l'extérieur ou dans un véhicule à l'extérieur, et doit disposer d'une vue dégagée du ciel. La réception GPS n'est habituellement pas affectée par la météo. Cependant, une pluie forte ou d'importantes chutes de neige peuvent perturber la réception.

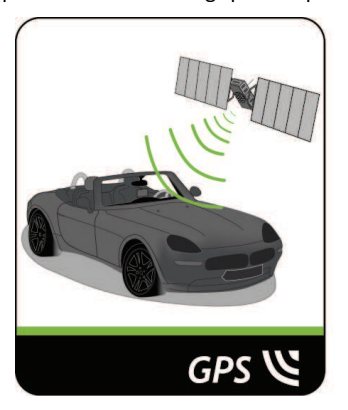

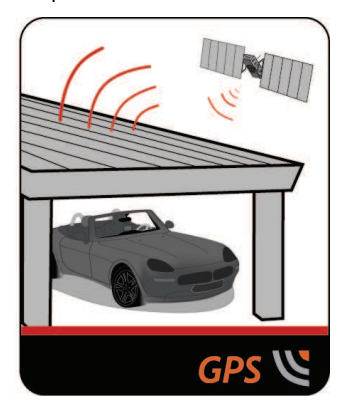

### **Entretenir votre Mio**

L'attention portée à votre Mio vous assurera un fonctionnement sans problème et réduira les risques de dommages de votre Mio :

- Conservez votre Mio à distance de l'humidité excessive et des températures extrêmes.
- Évitez d'exposer votre Mio au soleil ou aux rayons ultraviolets de forte intensité pendant une longue période.
- Ne placez rien sur votre Mio. Ne faites tomber aucun objet sur votre Mio.
- Ne laissez pas tomber votre Mio et ne l'exposez pas à un choc violent.
- Ne soumettez pas votre Mio à des changements de température brusques et rudes. Cela pourrait provoquer une condensation de l'humidité à l'intérieur de l'appareil et pourrait l'endommager. En cas de condensation de l'humidité, laisser sécher complètement votre Mio avant de l'utiliser.
- La surface de l'écran peut facilement s'érafler. Évitez de le toucher avec des objets pointus. Des protections d'écran génériques et non-adhésives, conçues spécialement pour les appareils portables avec panneaux LCD, peuvent être utilisées pour protéger l'écran des petites rayures.
- Ne nettoyez jamais votre Mio lorsqu'il est sous tension. Utilisez un chiffon doux, non pelucheux pour essuyer l'écran et l'extérieur de votre appareil.
- Ne pas utiliser d'essuie-tout pour nettoyer l'écran.
- Ne jamais essayer de démonter, de réparer ou d'effectuer des modifications sur votre Mio. Toute tentative de démontage, de modification ou de réparation pourrait endommager votre Mio et même causer des blessures corporelles ou des dommages matériels. Ceci annule la garantie.
- Ne jamais stocker, ni transporter des liquides, gaz ou matériaux explosifs dans le même compartiment que votre Mio, ses parties ou accessoires.

## **Dépannage**

Si vous rencontrez un problème que vous ne pouvez résoudre, contactez un service agrée de réparation.

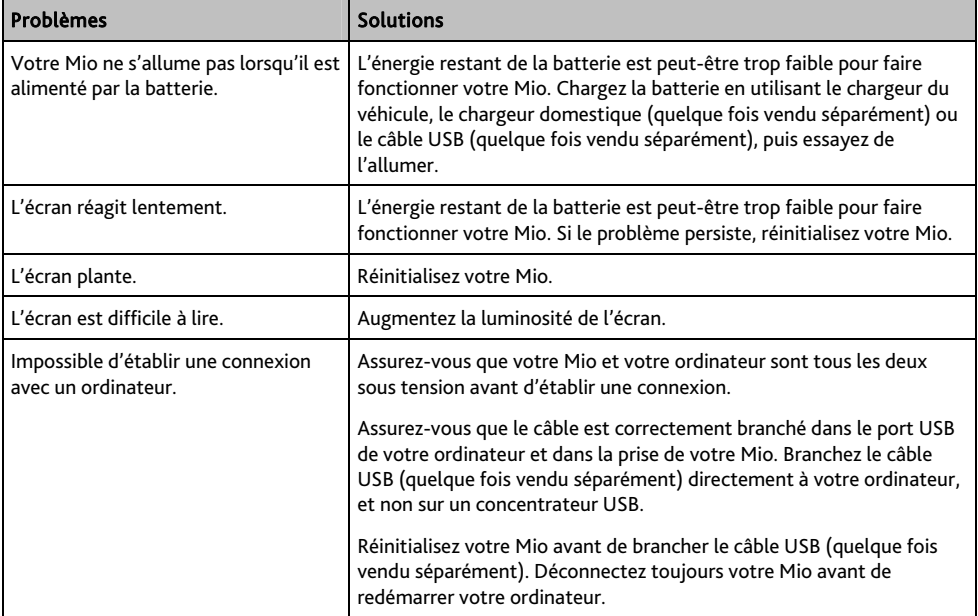

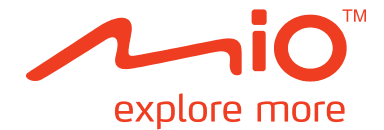

# **Séries Moov M410/M610 Manuel de l'utilisateur des logiciels**

# Table des matières

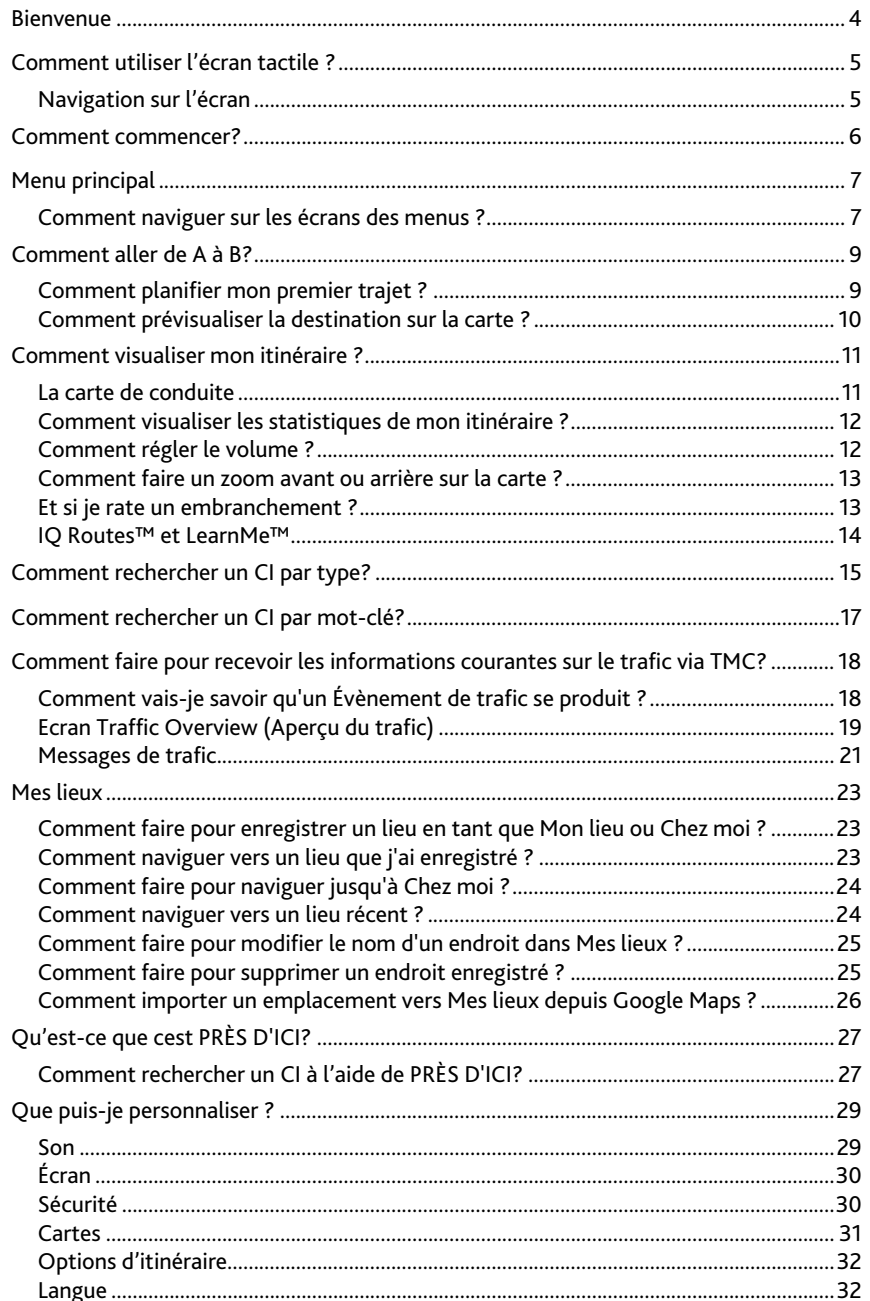

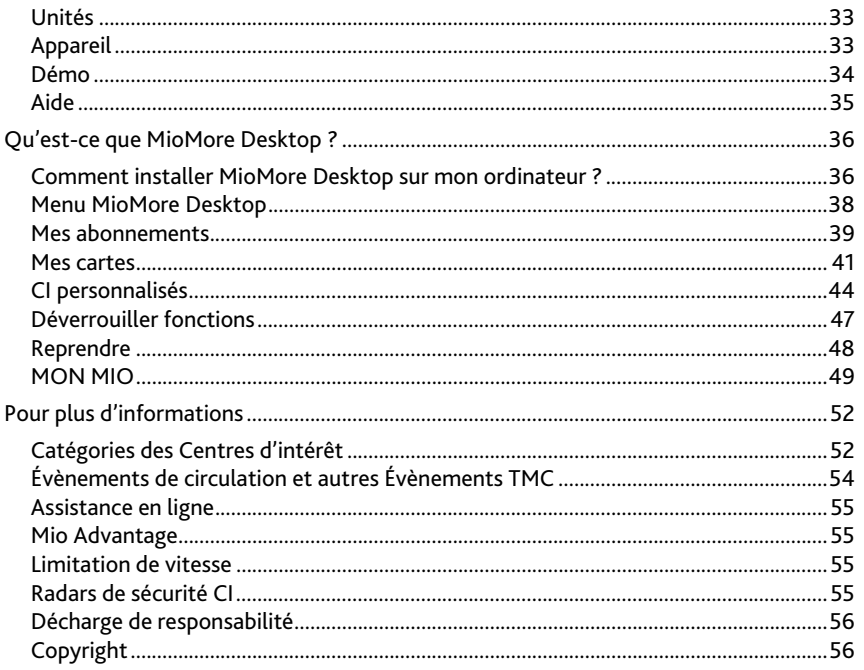

# **Bienvenue**

Merci d'avoir choisi ce Mio. Le présent manuel a été préparé pour vous guider lors de l'utilisation de votre Mio, depuis la première mise en oeuvre jusqu'à l'utilisation quotidienne. Veuillez lire attentivement le présent manuel avant d'utiliser votre Mio pour la première fois. Conservez ce manuel en lieu sûr et servez-vous en comme premier document de référence.

**Importantes informations concernant l'utilisation du manuel** 

Il est important de comprendre les termes et conventions typographiques utilisés dans ce manuel.

### **Format**

Les formats de texte signalés ci-dessous permettent d'identifier des informations particulières : Convention | Type d'information Gras Composants du Mio ou éléments affichés à l'écran, notamment boutons, titres, noms de champs et options. *Italiques* | Elles indiquent le nom d'un écran.

#### **Icônes**

Les icônes suivantes sont utilisées tout au long du présent manuel :

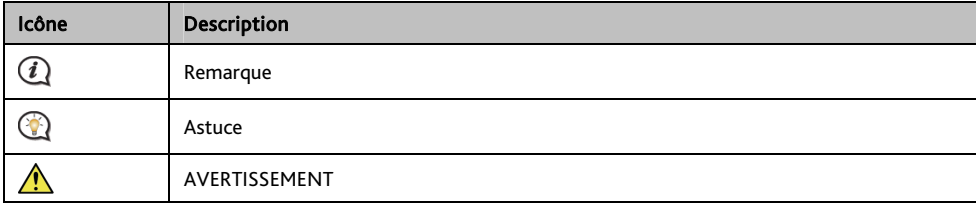

# **Comment utiliser l'écran tactile ?**

## **Navigation sur l'écran**

Pour faire fonctionner votre produit Mio, touchez l'écran avec votre doigt. Vous pouvez effectuer les actions suivantes:

Appuyer

Consiste à appuyer sur puis relâcher un élément affiché sur l'écran tactile.

### Sélectionner

Appuyer sur un élément dans une liste ou appuyer sur une commande dans un menu.

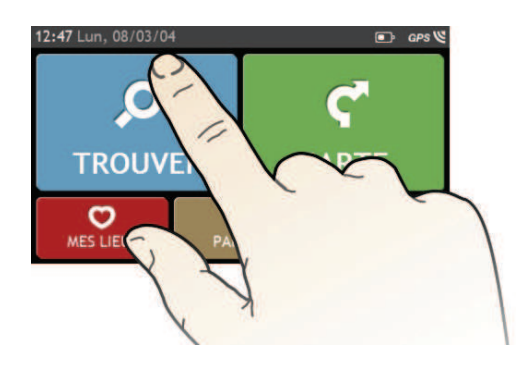

# **Comment commencer?**

 $\mathbf l$  La première fois que vous utilisez votre Mio, il se peut qu'il faille plusieurs minutes pour établir une connexion GPS.

### **Comment allumer mon Mio pour la première fois?**

Lorsque vous démarrez pour la première fois, suivez la procédure ci-dessous :

### 1. Lisez les Importantes informations de sécurité

### 2. Positionnez votre Mio dans votre véhicule

Suivez les instructions données dans le *Guide de mise en route*.

ATTENTION Assurez-vous que votre Mio ne gêne pas la vision du conducteur et qu'il n'interfère pas avec le fonctionnement des airbags et des dispositifs de sécurité du véhicule.

### 3. Allumez votre Mio

Votre Mio s'allume et affiche l'écran *Langue*.

### 4. Sélectionnez la langue de votre choix

Sur l'écran *Choix de la langue*, appuyez sur la langue de votre choix.

Vous pouvez changer la langue de votre choix en cours d'utilisation de votre Mio.

### 5. Lisez le message d'avertissement

L'écran *Accord de sécurité* s'affiche après que vous avez sélectionné la langue de votre choix. Lisez le message de l'Accord de sécurité. Pour confimer que vous avez bien lu et compris le message, appuyez sur Accepter.

### 6. Affichez le Tutoriel

- Pour faire avancer les écrans du Tutoriel, appuyez sur Suivant. Pour afficher l'écran précédent, appuyez sur .
- Pour sauter les écrans du Tutoriel, appuyez sur Ignorer.

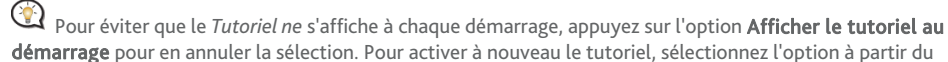

Menu Principal  $\rightarrow$   $\begin{bmatrix} 0 \\ 1 \end{bmatrix}$   $\rightarrow$  Aide  $\rightarrow$  Afficher le Tutoriel.

### 7. Personnaliser l'appareil

Suivez les instructions à l'écran pour sélectionner votre unité de distance, le format de date et le format d'heure préférés.

### 8. Déverrouillez votre Mio

En fonction de votre modèle, il vous sera peut-être nécessaire de saisir une clé de démarrage (imprimée sur le côté du boîtier), puis d'appuyer sur OK pour déverrouiller l'appareil. Cette opération est uniquement requise lors de la première utilisation de votre Mio.

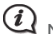

Nous vous recommendons de conserver une copie de la clé de démarrage en lieu sûr.

### 9. Définir Chez moi

L'assistant de configuration Chez moi ne s'affiche que la première fois que vous démarrez votre Mio.

- Appuyez sur OK pour définir automatiquement votre adresse personnelle à l'aide de l'assistant de saisie d'adresse .
- Vous pouvez appuyez sur Cancel (Annuler) pour ignorer l'assistantet sélectionner plus tard votre adresse personnelle dans MES LIEUX.

Lorsque vous avez terminé la procédure ci-dessus, l'écran du *Menu principal* s'affiche. Si vous avez un point fixe GPS, vous pouvez commencer à utiliser le Mio pour planifier votre itinéraire.

# **Menu principal**

Le *Menu principal* constitue votre point de départ pour la recherche d'une destination. Le Menu principal vous permet aussi de personnaliser votre Mio, d'afficher les lieux enregistrés sous Mes lieux/Chez moi et de rechercher les CI à proximité.

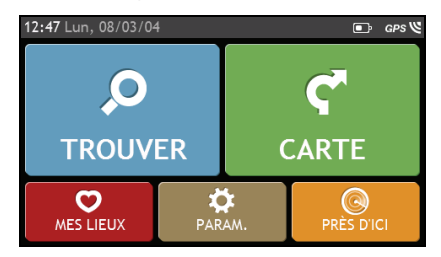

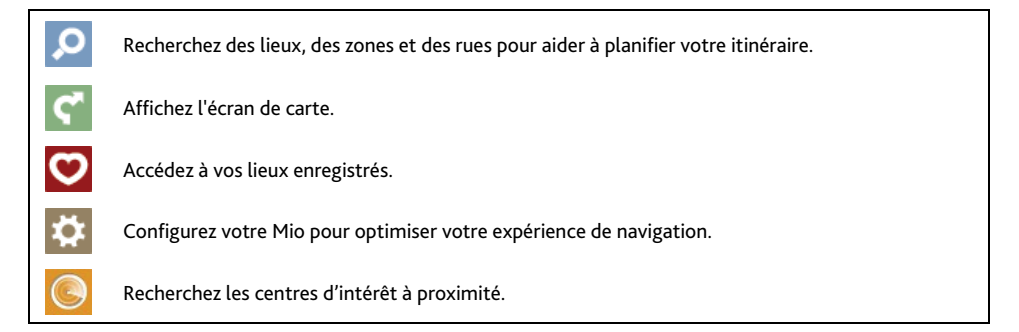

### **Comment naviguer sur les écrans des menus ?**

### **Comment utiliser le bouton RETOUR et le bouton MENU PRINCIPAL sur la barre de titre ?**

1. Sur l'écran *Menu principal*, appuyez sur le bouton du menu désiré pour accéder à l'écran de ce menu. Par exemple, si vous appuyez sur **vous allez** sur l'écran principal *TROUVER*.

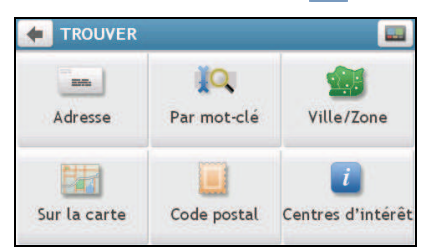

- 2. Le système propose le bouton RETOUR  $($   $\blacklozenge$   $)$  et le bouton MENU PRINCIPAL  $($   $\blacktriangleright$   $)$  sur la barre de titre de l'écran de menu ; ces boutons vous permettent de naviguer facilement parmi les écrans des menus. Vous pouvez :
	- Retourner à l'écran précédent en appuyant sur le bouton RETOUR.
	- Retourner au Menu principal en appuyant sur le bouton MENU PRINCIPAL.

 $\bigoplus$  <sub>Dans</sub> certains écrans de menu, comme l'écran Keyboard (Clavier), le bouton MENU PRINCIPAL ne s'affiche pas dans la barre de titre. Dans ce cas, il se peut que vous deviez appuyer deux fois sur le bouton RETOUR.

### **Comment utiliser les onglets dans la barre de titre ?**

Dans certains écrans de menu, comme l'écran *Aperçu* de carte, le système propose des boutons d'onglets qui vous permettent d'accéder à une page supplémentaire dans l'écran du menu. Il suffit d'appuyer sur l'onglet désiré pour changer la vue.

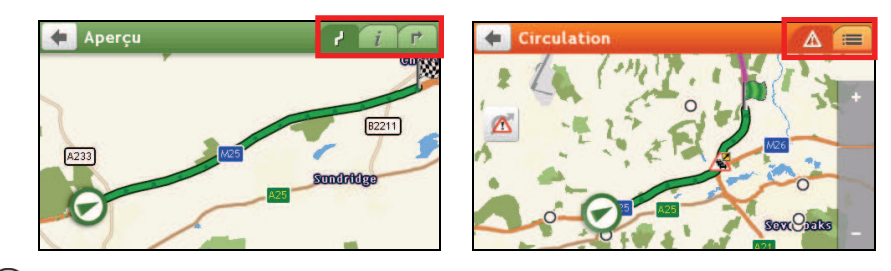

 $\mathbf Q$  L'onglet sélectionné est signalé par une couleur plus sombre.

# **Comment aller de A à B?**

Votre Mio est contient des cartes qui sont détaillées jusqu'au niveau des rues pour vous permettre une navigation de porte à porte, avec notamment les Centres d'intérêts tels que : hébergements, zones de stationnements, stations d'essence, gares ferroviaires et aéroports.

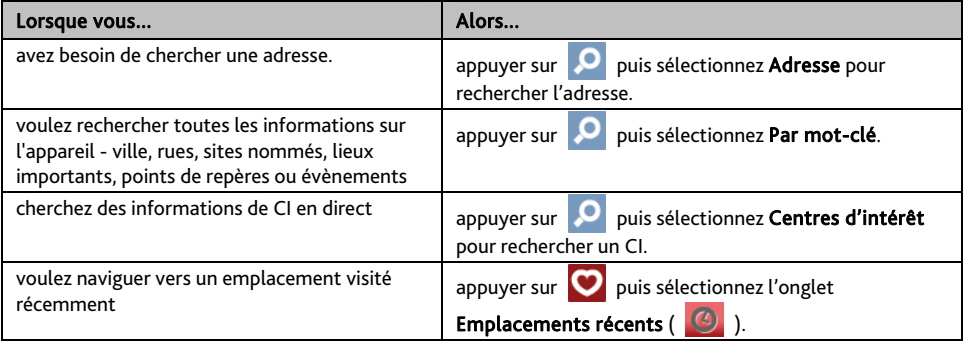

AVERTISSEMENT Pour votre sécurité, entrez les informations concernant la destination avant de commencer le trajet. N'entrez pas la destination pendant que vous conduisez.

# **Comment planifier mon premier trajet ?**

Avec Mio, il est facile de planifier votre premier trajet. Il existe plusieurs façons de sélectionner votre destination. Exécutez la procédure ci-dessous pour naviguer jusqu'à une adresse de rue que vous connaissez à l'aide de l'assistant d'adresse TROUVER.

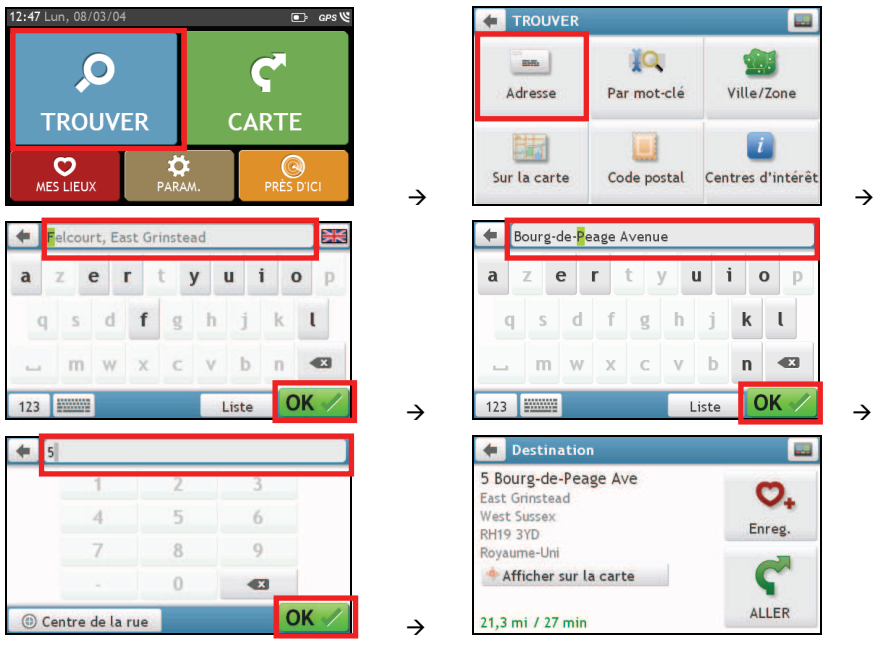

 La première fois que vous utilisez l'assistant TROUVER, l'écran Sélectionner le pays (Select Country) s'affiche avant l'écran principal TROUVER). Sélectionnez votre pays et vous pouvez commencer à rechercher le lieu.

 $\overline{\omega}$  Si nécessaire, vous pouvez changer de pays pour rechercher le lieu. Pour sélectionner un autre pays, cliquez sur le bouton Drapeau national (National Flag) (p.ex. (2) dans la barre de titre de l'écran Clavier (Keyboard) avant de rechercher la ville.

#### Procédez de la façon suivante :

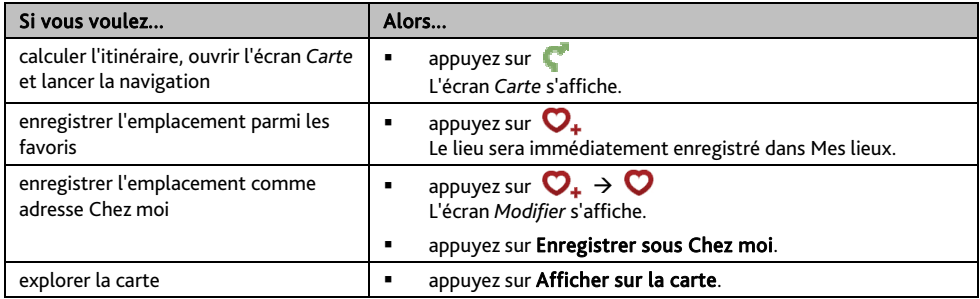

### **Comment prévisualiser la destination sur la carte ?**

Après avoir recherché une adresse (ou un CI), vous pouvez prévisualiser la destination sur la carte pour explorer la zone proche du lieu. Sur l'écran *Destination*, appuyez sur le bouton Afficher sur la carte pour afficher la carte d'aperçu de la destination comme ci-dessous.

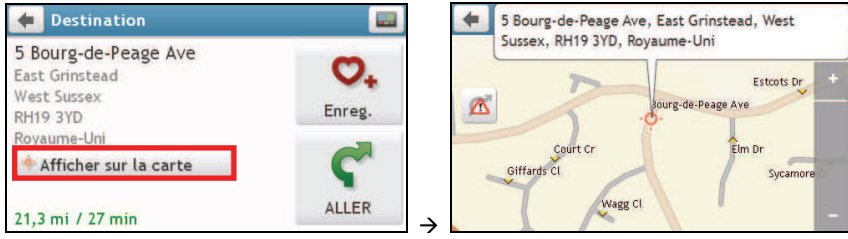

#### **Comment explorer la carte ?**

Sur la carte d'aperçu de la destination, vous pouvez :

- Appuyer sur le bouton  $\begin{vmatrix} 1 & 1 \\ 1 & 1 \end{vmatrix}$  pour faire un zoom avant/arrière sur la carte.
- Afficher les informations concernant votre destination indiquée au sommet de l'écran carte.
- Appuyer sur une rue/une zone/un CI pour afficher les informations concernant un lieu proche de votre destination.
- Les informations concernant la rue/la zone/le CI près de votre destination sont affichées avec une coche. Appuyer sur la coche pour afficher l'écran *Destination* du lieu sélectionné.

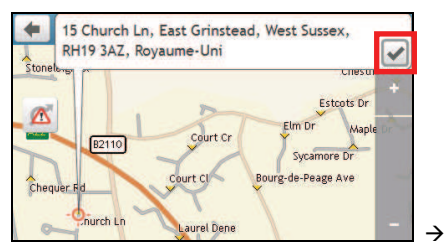

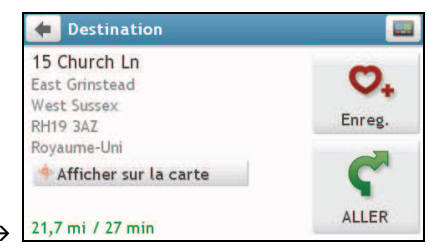

# **Comment visualiser mon itinéraire ?**

# **La carte de conduite**

Lorsqu'un itinéraire a été calculé, l'écran *Carte s'affiche.* Des instructions orales et visuelles vous guideront jusqu'à votre destination.

 $\bigcircled{1}$  La carte de conduite s'affiche automatiquement lorsque :

- un itinéraire est calculé.
- l'appareil est réinitialisé et l'utilisateur est sur un itinéraire.

Vous pouvez aussi accéder manuellement à l'écran de carte en appuyant sur le bouton CARTE sur le Menu principal.

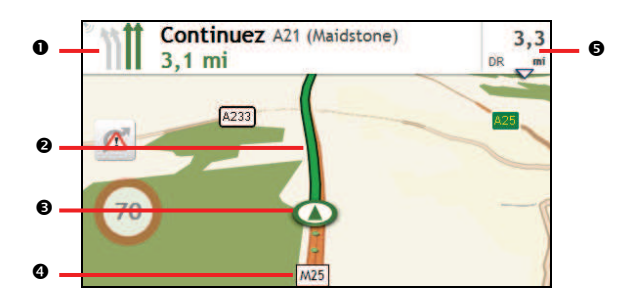

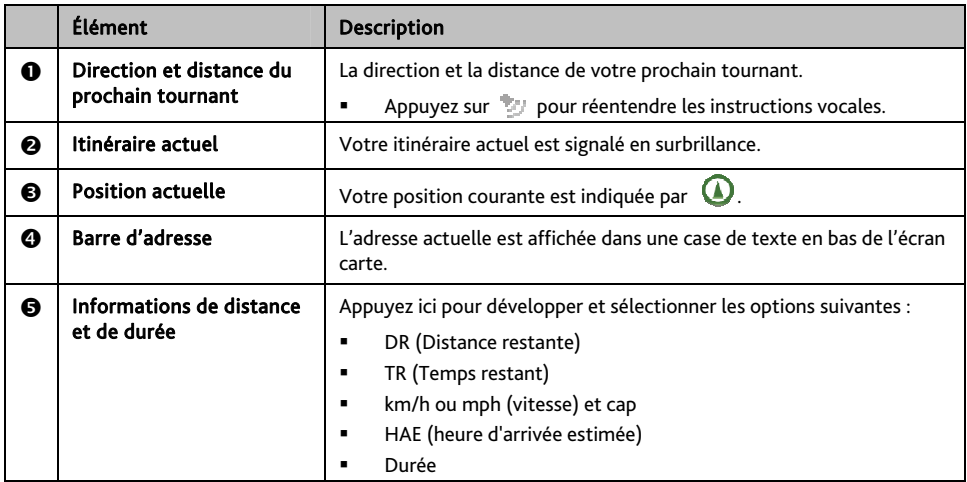

 $\bigcirc$  Selon votre itinéraire, il est possible certaines icônes s'affichent pour fournir diverses informations sur votre écran carte. Notez que ces icônes ne seront pas nécessairement toujours affichées pendant vos déplacements.

Par exemple : l'icône limitation de vitesse ( $\binom{100}{100}$ ). L'icône limitation de vitesse indique la limite de vitesse sur la route actuelle. Si elle est en grisé, cela signifie que vous êtes en-dessous de la limite de vitesse. Lorsque vous dépassez cette vitesse, vous êtes alerté par des alertes sonores et visuelles.

# **Comment visualiser les statistiques de mon itinéraire ?**

Appuyez n'importe où sur l'écran *Carte* pour afficher l'écran *Options de carte*. Appuyez sur le bouton Route (Itinéraire) pour visualiser les statistiques de l'itinéraire.

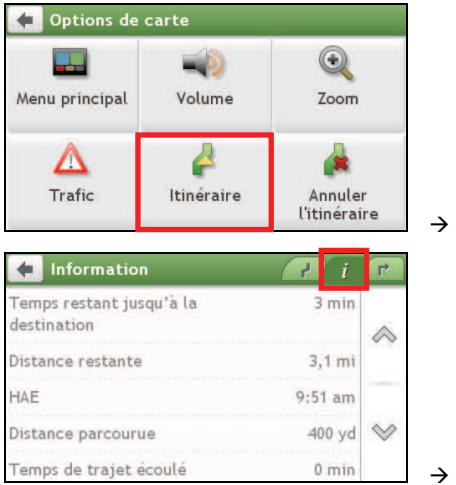

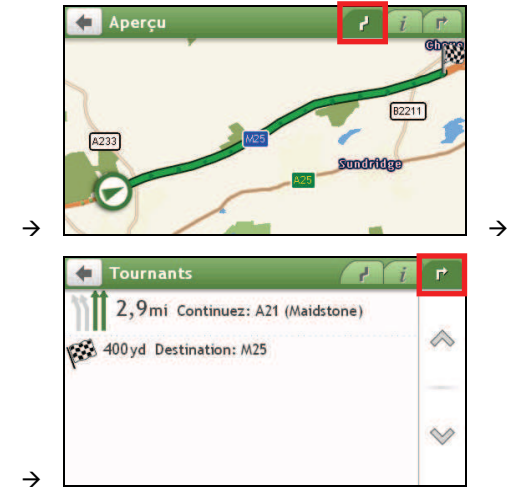

Votre Mio vous donne des informations sur :

- **temps restant jusqu'à la destination**
- **a** la distance à parcourir
- l'heure d'arrivée estimée
- la distance parcourue
- **a** la durée du trajet
- les temps d'arrêt

 $\bigoplus$   $_{\rm{Appuyez}}$  sur les onglets de la barre de titre pour afficher des informations supplémentaires dans les différents écrans.

### **Comment régler le volume ?**

Sur l'écran *Options de carte*, appuyez sur . Les boutons de volume sont affichés sur l'écran carte de façon translucide.

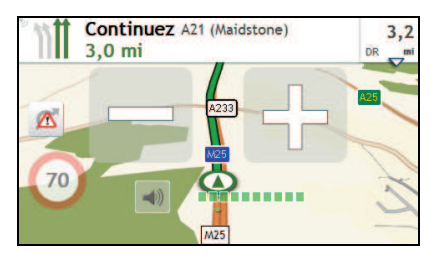

Procédez de la façon suivante :

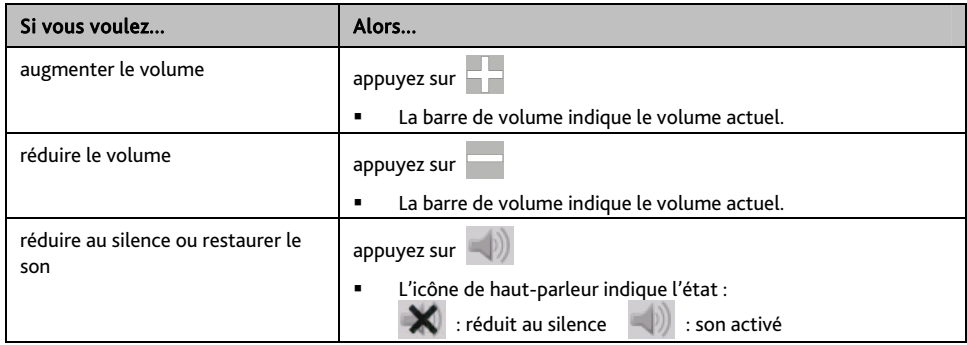

 $\mathbf Q$  Les boutons de volume disparaissent automatiquement après 5 secondes d'inactivité sur la carte.

### **Comment faire un zoom avant ou arrière sur la carte ?**

translucide.

Sur l'écran *Options de carte*, appuyez sur **. Les boutons de zoom s'affichent sur l'écran carte de façon** 

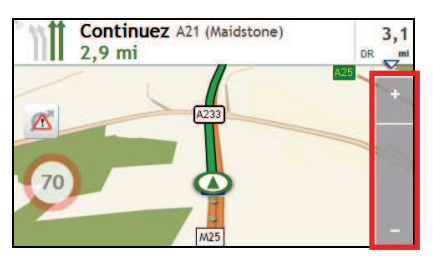

Procédez de la façon suivante :

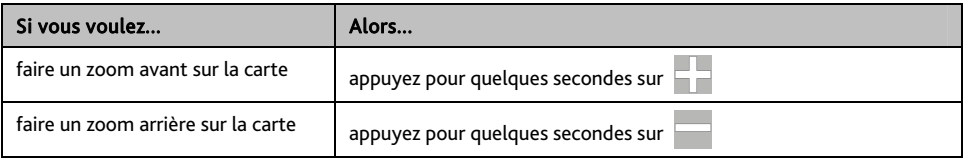

 $\mathbf Q$  Les boutons de zoom disparaissent automatiquement après 5 secondes d'inactivité de la carte.

### **Et si je rate un embranchement ?**

### **Réacheminement automatique Back-On-Track™**

Vous serez rácheminé si vous prenez le mauvais embranchement. Un message vous informant que votre itinéraire est en cours de redéfinition s'affiche au sommet de l'écran.

Pour annuler un recalcul d'itinéraire, appuyez sur sur l'écran *Options de carte*. Un ATTENTION s'affiche qui vous demande de confirmer l'annulation. En cas de confirmation, la redéfinition et l'itinéraire en cours seront tous deux annulés.

## **IQ Routes™ et LearnMe™**

### IQ Routes™ est seulement disponible sur certains modèles et pays.

Votre Mio propose IQ Routes, qui anticipe de façon intelligente les routes encombrées aux heures de pointe afin de vous permettre de les éviter. Votre Mio fait cela en utilisant les données historiques et anonymes de millions de conducteurs. Étant donné que IQ Routes vous aide à éviter automatiquement les congestions prévues, vous pouvez économiser du temps et de l'argent pendant vos trajets.

Avec la technologie LearnMe, votre Mio possède la capacité d'apprendre intelligemment et de s'adapter à votre style personnel de conduite. Avec le temps, votre Mio apprend vos préférences en termes de types de routes, de vitesses de conduite, de changement de direction, etc. Votre Mio enregistre les informations et propose un itinéraire plus personnalisé et une heure d'arrivée estimée plus exacte à chaque fois que vous planifiez un déplacement.

 $\mathbf Q$  Lorsque vous restaurez la configuration usine par défaut, votre profil LearnMe sera supprimé.

# **Comment rechercher un CI par type?**

Un CI (Centre d'intérêt) est un lieu désigné, une caractérisique, un point de repère ou un lieu public qui peut être affiché sous la forme d'une icône sur la carte. Les CIs sont regroupés par catégories, comme par exemple stations d'essences, parcs, plages ou musées.

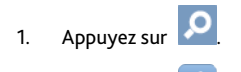

2. Appuyez sur . L'écran *POI Menu (Menu CI)* s'affiche.

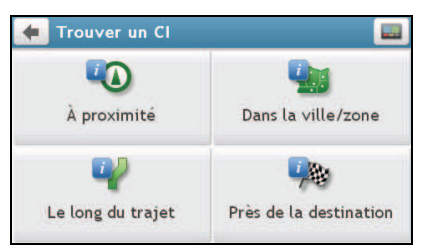

3. Procédez de la façon suivante :

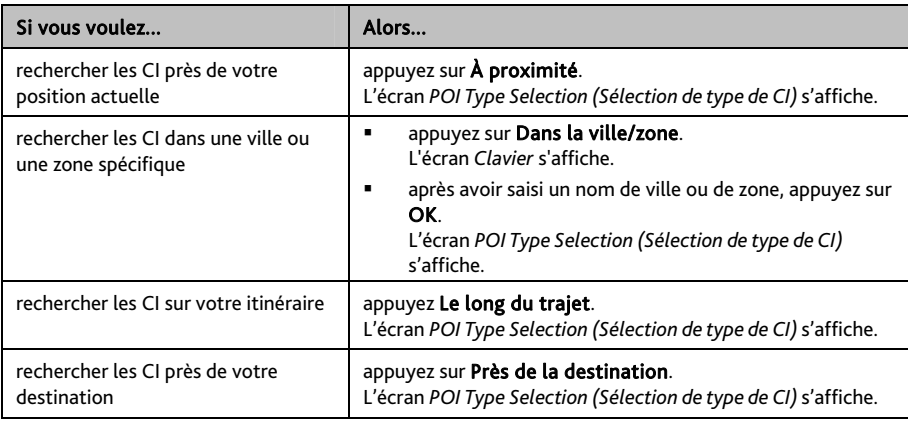

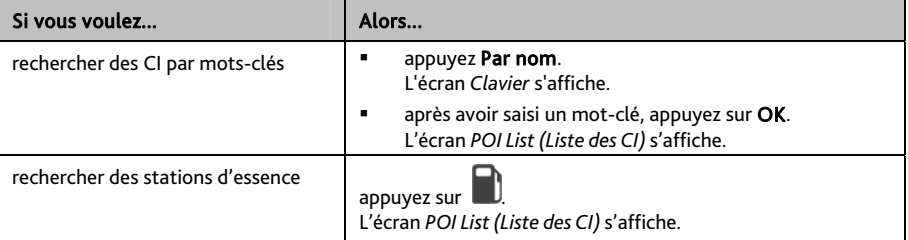

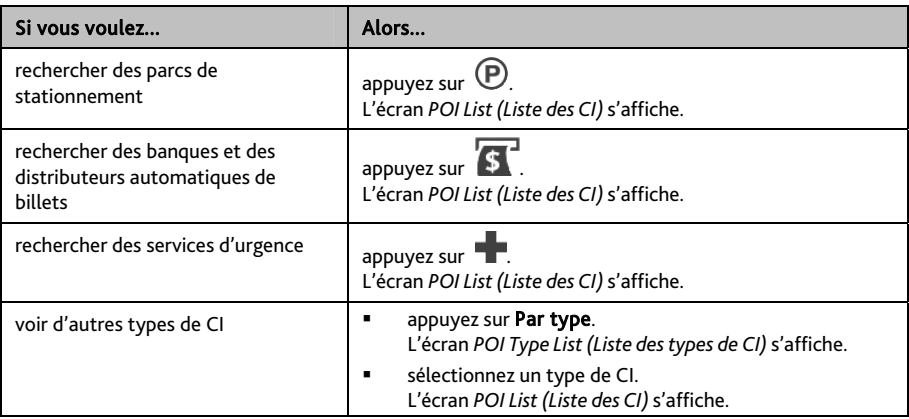

### 5. Appuyez sur l'élément désiré dans la liste.

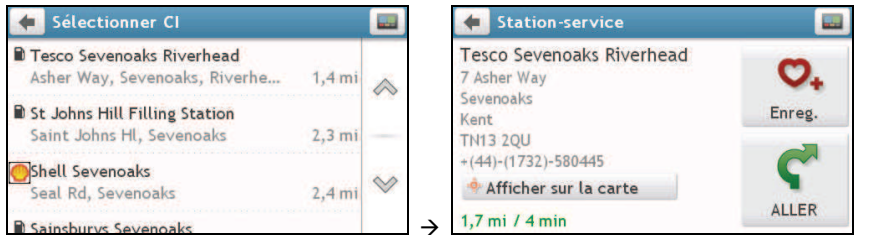

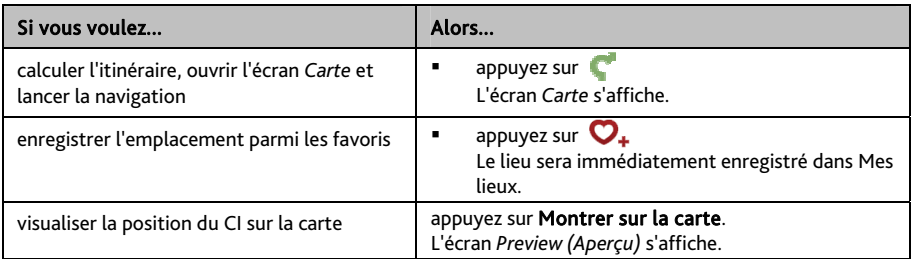

# **Comment rechercher un CI par mot-clé?**

Pour naviguer jusqu'à un CI recherché par mot-clé, procédez de la façon suivante.

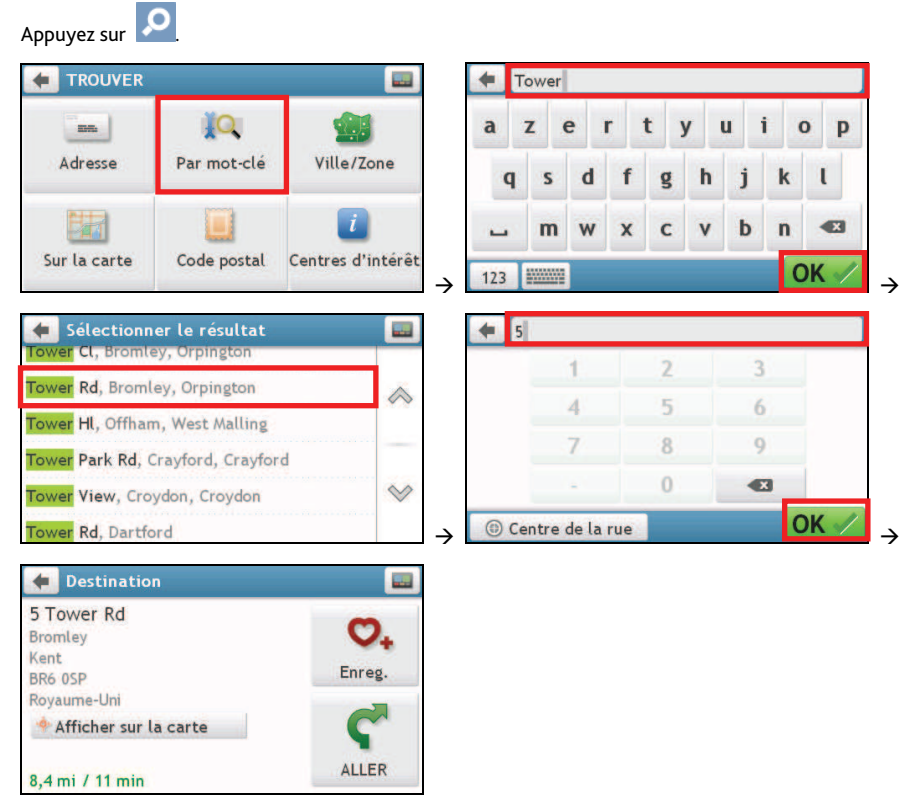

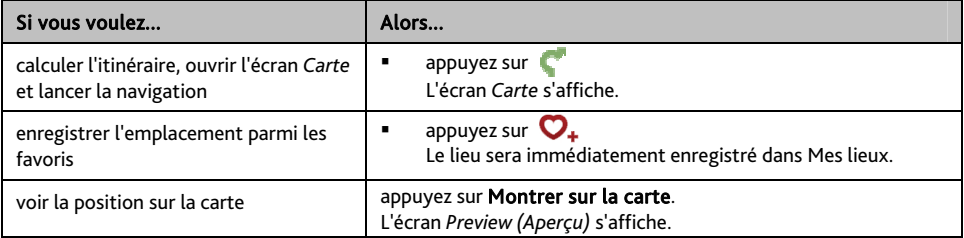

# **Comment faire pour recevoir les informations courantes sur le trafic via TMC?**

Les informations de trafic ne sont disponibles que sur certains modèles sélectionnés et dans certains pays seulement.

Votre Mio peut recevoir les informations courantes sur le trafic pour toutes les routes principales et autoroutes, pour vous permettre d'éviter les retards potentiels sur la route. Les messages concernant les évènements et les icônes de trafic s'affichent au fur et à mesure des évènements. Si un message concernant un évènement cache votre position courante, la carte s'ajuste de façon à pouvoir afficher à la fois le message et votre position.

**Comment mon Mio reçoit-il les informations sur le trafic ?** 

Selon le modèle que vous possédez, vous pouvoir recevoir les informations courantes sur le trafic sur votre Mio soit à l'aide du récepteur TMC intégré, soir par le biais du kit accessoire trafic Mio. Le kit accessoire trafic est peut-être vendu à part.

Le TMC (Traffic Message Channel : Canal de messages sur le trafic) diffuse des informations en temps réel sur le trafic par le biais du système RDS (Radio Data System : Système de données radio) FM. Les stations de radio FM transmettent les données TMC selon un cycle de plusieurs minutes, et des centaines d'évènements peuvent être diffusés vers les récepteurs TMC.

Avec certains modèles et dans certains pays, le service TMC est payant.

# **Comment vais-je savoir qu'un Évènement de trafic se produit ?**

Lorsque vous voyagez dans une zone dans laquelle vous pouvez recevoir des mises à jour concernant le trafic, votre Mio décode ces évènements et les affiche à l'écran. Une icône s'affiche sur l'emplacement de l'évènement sur les écrans de carte, avec un ATTENTION audible si l'évènement se trouve sur votre chemin. Lorsqu'un évènement s'étend sur une certaine distance, l'itinéraire est mis en surbrillance et des flèches indiquent la direction affectée par l'évènement.

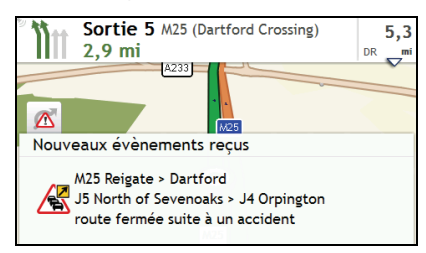

Un message s'affiche sur le bas de l'écran avec le nom de la route, la section de la route qui est affectée, et le type d'évènement qui s'est produit. Le message reste affiché à l'écran pendant huit secondes et est ajouté à la *Évènements*.

# **Ecran Traffic Overview (Aperçu du trafic)**

 $\mathcal Q$  Selon le modèle de Mio que vous avez, il se peut que les informations de trafic ne soient pas disponibles, qu'un abonnement soit nécessaire, ou que vous deviez acquérir le Kit Accessoire trafic (quelque fois vendu séparément).

Lorsque vous voyez un message d'évènement de trafic s'afficher sur l'écran de votre carte de conduite, vous pouvez ouvrir l'écran *Circulation* pour afficher une vue générale de la situation de la circulation sur votre itinéraire, notamment tous les évènements dans le voisinage immédiat.

Appuyez sur la carte de conduite pour ouvrir l'écran *Options de carte*, puis appuyez sur .

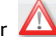

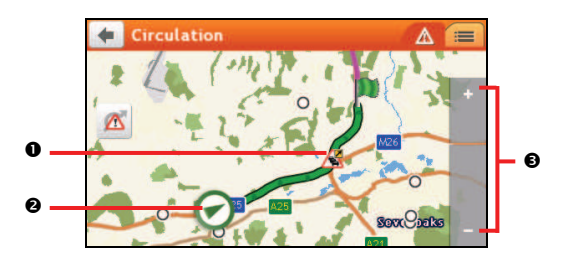

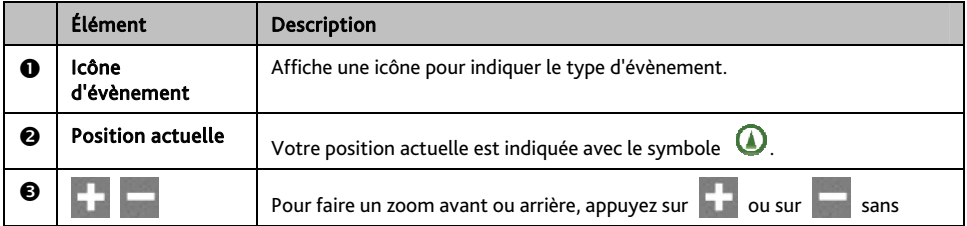

### **Comment faire pour afficher la liste de tous les évènements sur mon itinéraire ?**

Votre Mio crée une liste des évènements au fur et à mesure qu'ils sont reçus ; cette liste est affichée sur l'écran *Évènements*.

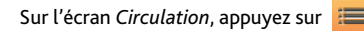

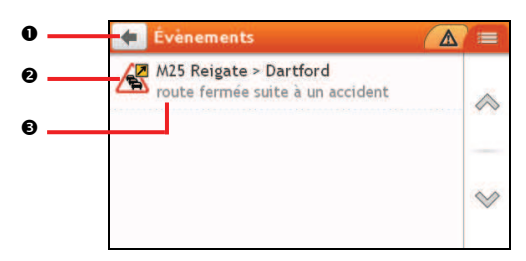

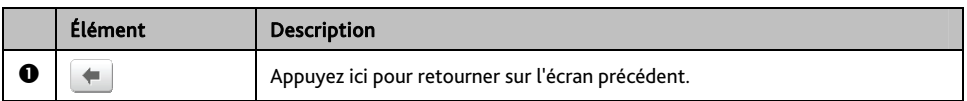

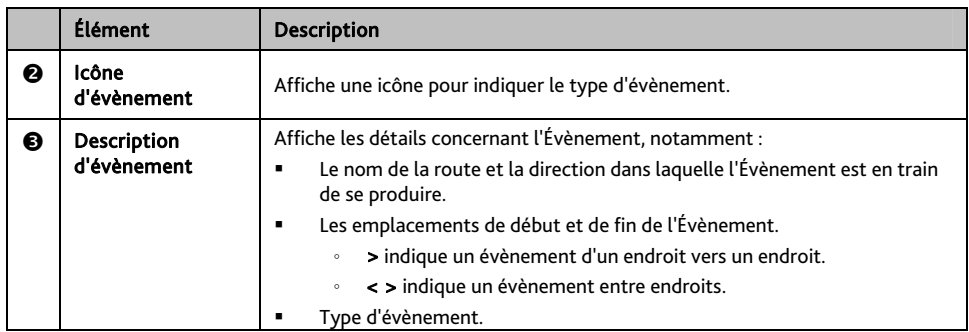

### **Comment faire pour visualiser les détails du trafic ?**

Dans l'écran *Évènements*, appuyez sur l'évènement que vous souhaitez visualiser. L'écran *Détails évènements*  s'affiche.

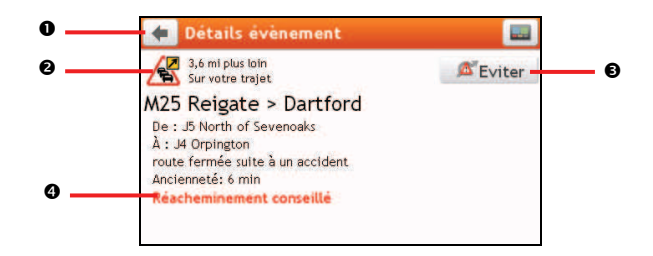

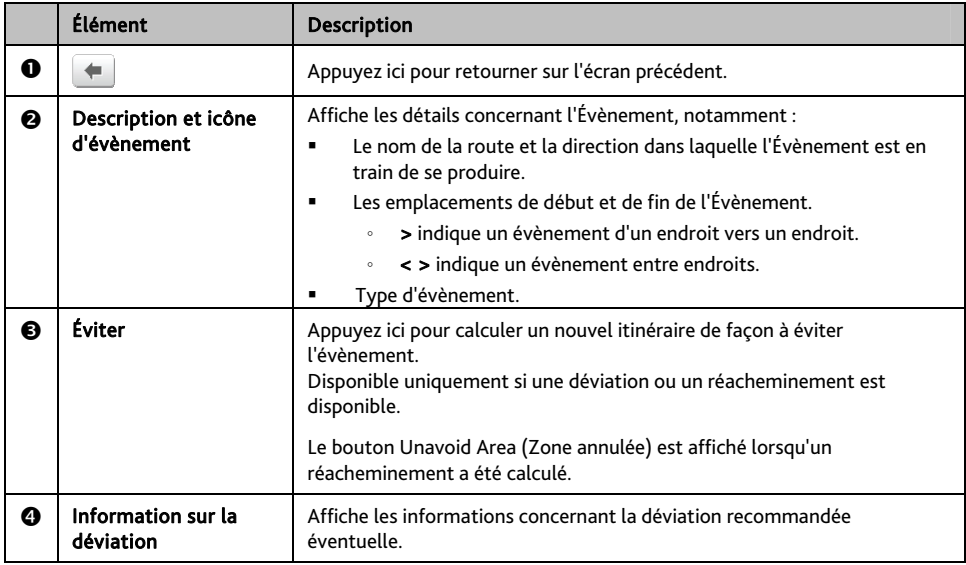

### **Comment savoir si une déviation est recommandée ?**

Lorsqu'un évènement de Trafic ou de Dégagement se produit, une déviation est souvent recommandée. Le message d'évènement de déviation s'affiche sur la barre d'état sur les écrans de carte.

 $\bigcircled{1}$  Les déviations ne sont recommandées que pour les Évènements de trafic ou de dégagement sur un itinéraire calculé.

### **Comment éviter un évènement sur mon itinéraire ?**

- 1. Sur l'écran *Évènements,* appuyez sur l'évènement*.* L'écran *Détails évènements* s'affiche.
- 2. Si une déviation a été calculée pour éviter un évènement sur votre itinéraire, Éviter est disponible ; appuyez pour accepter le nouvel itinéraire et éviter l'évènement. L'écran *Carte* s'affiche.

### **Messages de trafic**

L'écran *Détails évènements* affiche les informations d'état de la déviation.

**Messages Detour Not Available (Déviation non disponible)** 

SI aucune déviation n'est disponible, l'un des messages suivants s'affiche :

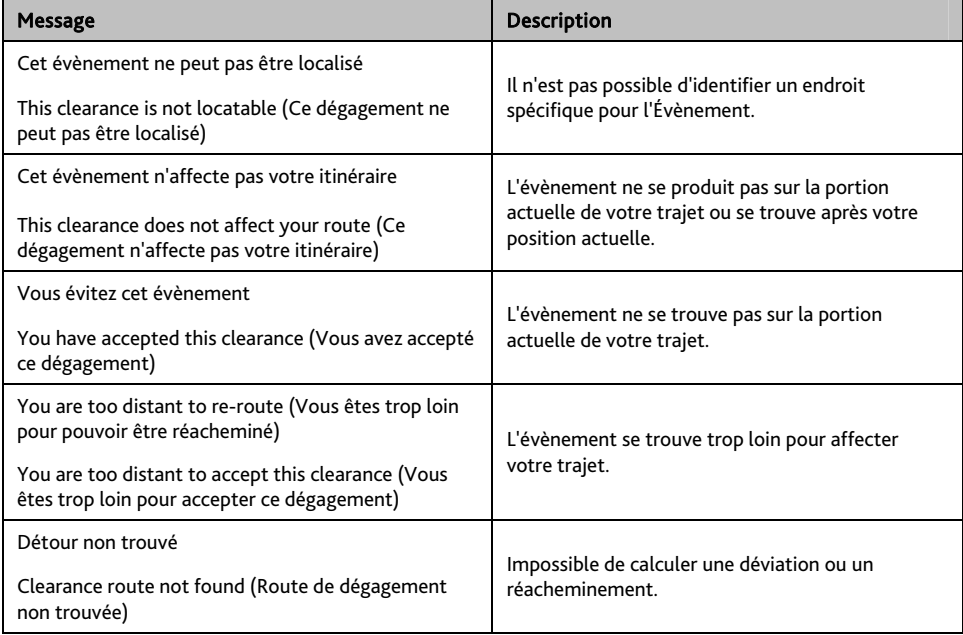

### **Message Detour Recommended (Déviation recommandée)**

SI une déviation est recommandée, l'un des messages suivants s'affiche :

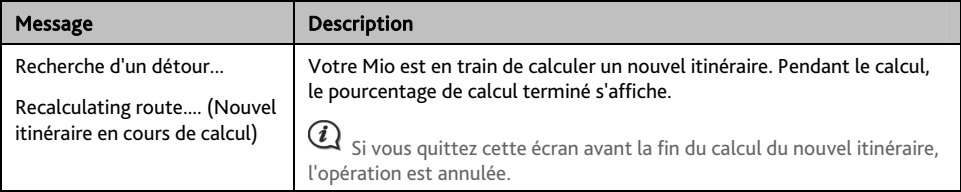

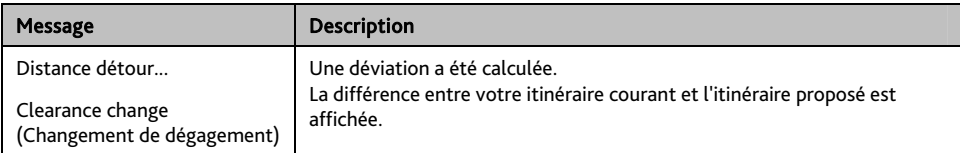

# **Mes lieux**

Mes lieux est l'endroit où se trouvent tous les lieux que vous avez enregistrés.

## **Comment faire pour enregistrer un lieu en tant que Mon lieu ou Chez moi ?**

1. Cherchez une adresse jusqu'à ce que l'écran *Preview (Aperçu)* s'affiche.

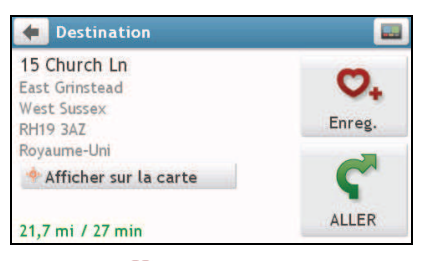

2. Appuyez sur  $\mathcal{O}_+$ 

L'écran *Enreg.* s'affiche. Le lieu a été ajouté à Mes lieux.

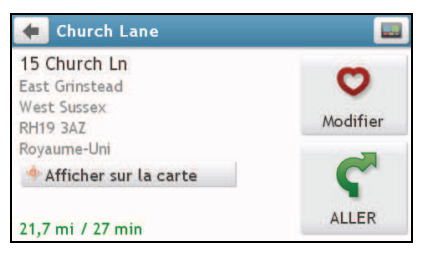

3. Pour enregistrer le lieu sous Chez moi, appuyez sur  $\bullet$ . L'écran *Modifier* s'affiche.

Appuyez sur  $\mathbf{\Omega}_{+}$ . Le lieu a été défini comme Chez moi.

### **Comment naviguer vers un lieu que j'ai enregistré ?**

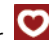

1. Appuyez sur  $\Box$ L'écran *MES LIEUX* s'affiche.

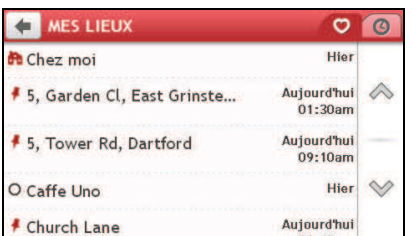

2. Appuyez sur la destination favorite où vous voulez aller. L'écran *Preview (Aperçu)* s'affiche.

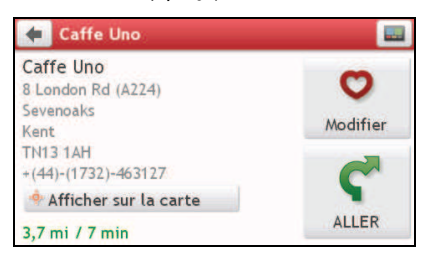

3. Appuyez sur  $\blacksquare$ .

Votre Mio calcule l'itinéraire à partir de votre position actuelle. L'écran *Carte* s'affiche.

# **Comment faire pour naviguer jusqu'à Chez moi ?**

Si vous n'avez pas défini d'adresse comme étant Chez moi, la première fois que vous essayez de naviguer jusqu'à Chez moi, vous êtes invité à chercher une adresse à l'aide de l'assistant de saisie d'adresse.

- 1. Appuyez sur  $\bullet$ L'écran *MES LIEUX* s'affiche.
- 2. Appuyez sur Chez moi  $\left( \begin{array}{cc} 1 & 1 \\ 0 & 1 \end{array} \right)$ . L'écran *Preview (Aperçu)* s'affiche.

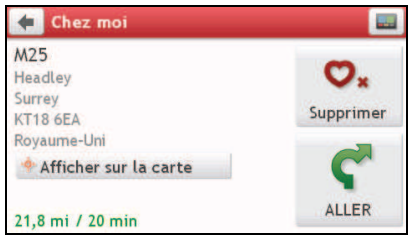

3. Appuyez sur  $\blacksquare$ .

Votre Mio calcule l'itinéraire à partir de votre position actuelle. L'écran *Carte* s'affiche.

### **Comment naviguer vers un lieu récent ?**

Pour faciliter la navigation vers une adresse, votre Mio enregistre automatiquement tous les points de départ et toutes les destinations dans une liste de lieux récents.

- 1. Appuyez sur L'écran *MES LIEUX* s'affiche.
- 2. Appuyez sur L'écran *Lieux récents* s'affiche.

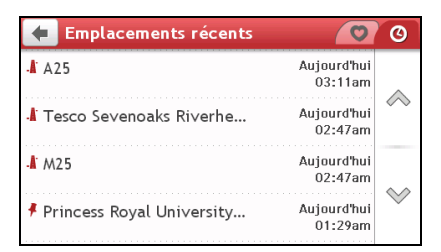

3. Appuyez sur un lieu récent. L'écran *Preview (Aperçu)* s'affiche.

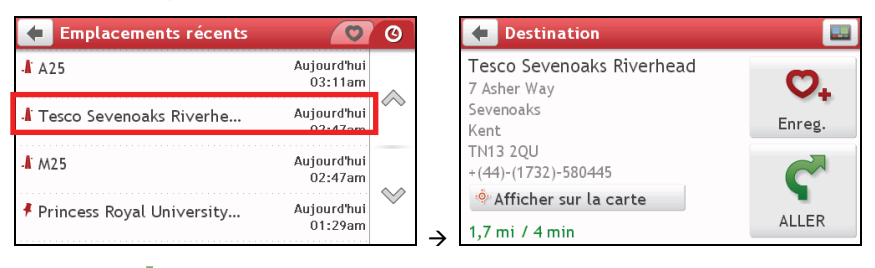

4. Appuyez sur

Votre Mio calcule l'itinéraire à partir de votre position actuelle. L'écran *Carte* s'affiche.

# **Comment faire pour modifier le nom d'un endroit dans Mes lieux ?**

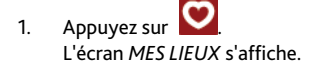

- 2. Sélectionnez un endroit à modifier. L'écran *Preview (Aperçu)* s'affiche.
- 3. Appuyez sur  $\mathbf \nabla$ . L'écran *Modifier* s'affiche.
- 4. Appuyez sur  $\mathbf{Q}_{\mathbf{I}}$ L'écran *Clavier* s'affiche.
- 5. Après avoir modifié le nom, appuyez sur OK.

### **Comment faire pour supprimer un endroit enregistré ?**

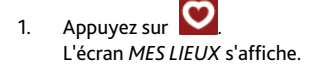

- 2. Sélectionnez l'endroit que vous voulez supprimer. L'écran *Preview (Aperçu)* s'affiche.
- 3. Appuyez sur  $\mathbf Q$ . L'écran *Modifier* s'affiche.
- 4. Appuyez sur  $\mathbf{\nabla}_{\mathbf{x}}$ . L'endroit est supprimé.

# **Comment importer un emplacement vers Mes lieux depuis Google Maps ?**

- 1. Assurez-vous que votre MioMore Desktop est bien installé sur votre ordinateur et que celui-ci est relié à Internet.
- 2. Connectez votre Mio à votre ordinateur à l'aide du câble USB (quelque fois vendu séparément).
- 3. Sur votre ordinateur, accédez au site Internet de Google Maps (maps.google.com).
- 4. Recherchez un lieu sur la carte.
- 5. Cliquez sur  $\sim$  dans le coin supérieur droit de l'écran.
- 6. Dans la fenêtre contextuelle qui s'affiche, sélectionnez GPS, confirmez le nom du lieu, sélectionnez la marque appropriée, puis cliquez sur envoyer.
- 7. Confirmez la marque et votre numéro de modèle.
- 8. Suivez les instructions qui s'affichent pour terminer la procédure.

# **Qu'est-ce que cest PRÈS D'ICI?**

Le service PRÈS D'ICI vous permet de rechercher rapidement dans l'endroit où vous etes les types courants de CI importants.

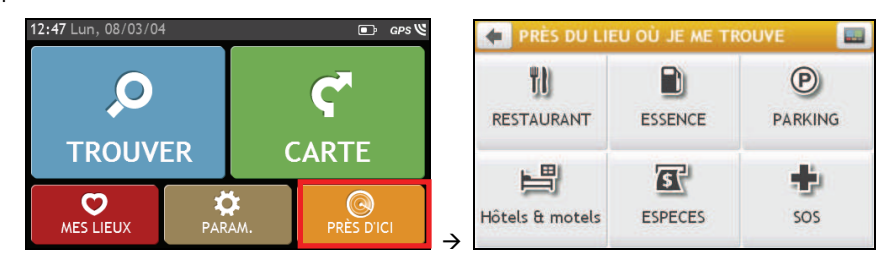

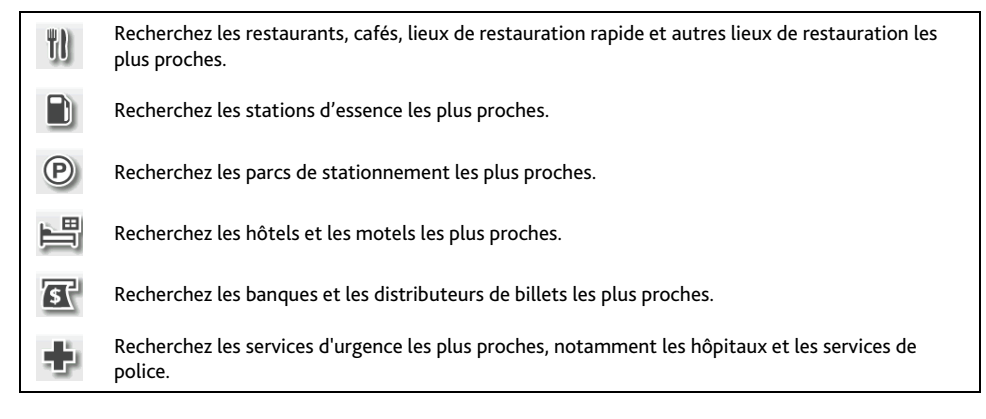

# **Comment rechercher un CI à l'aide de PRÈS D'ICI?**

### 1. Appuyez sur

2. Sélectionnez la catégorie de CI désirée (par exemple, Restaurant). Les résultats de la recherche sont donnés dans l'écran *Sélectionner CI*.

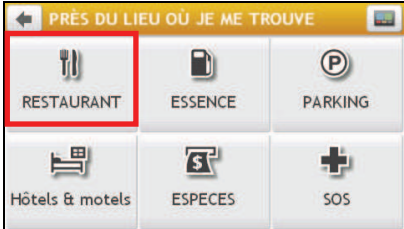

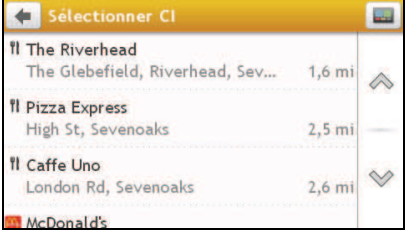

 $\rightarrow$ 

3. Appuyez sur  $\oslash$  ou sur  $\heartsuit$  pour faire défiler la liste vers le haut ou le bas. Sélectionnez l'élément que vous souhaitez afficher dans l'écran destination.

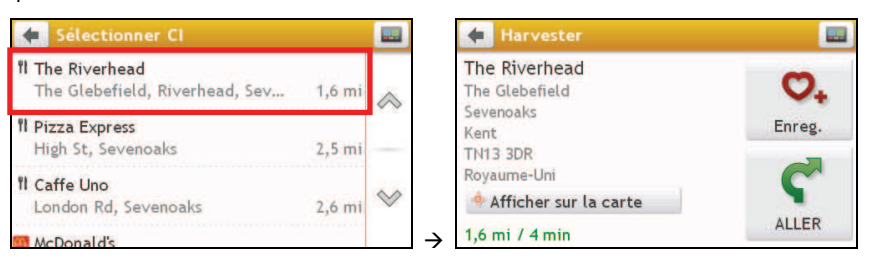

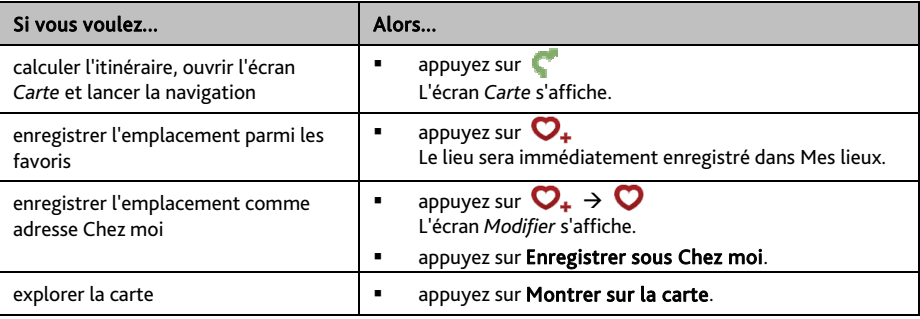

# **Que puis-je personnaliser ?**

Plusieurs options de personnalisation sont disponibles pour enrichir votre expérience de navigation.

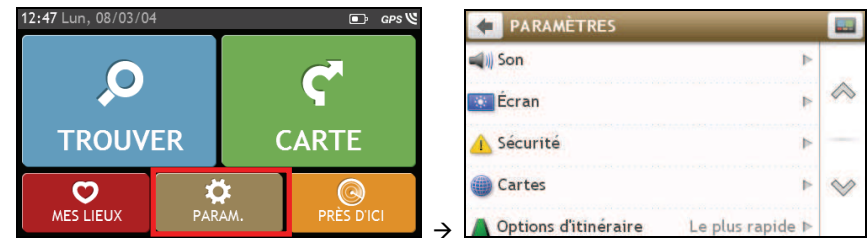

### **Son**

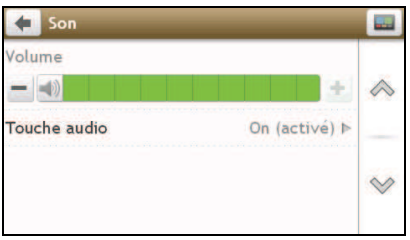

#### Procédez de la façon suivante :

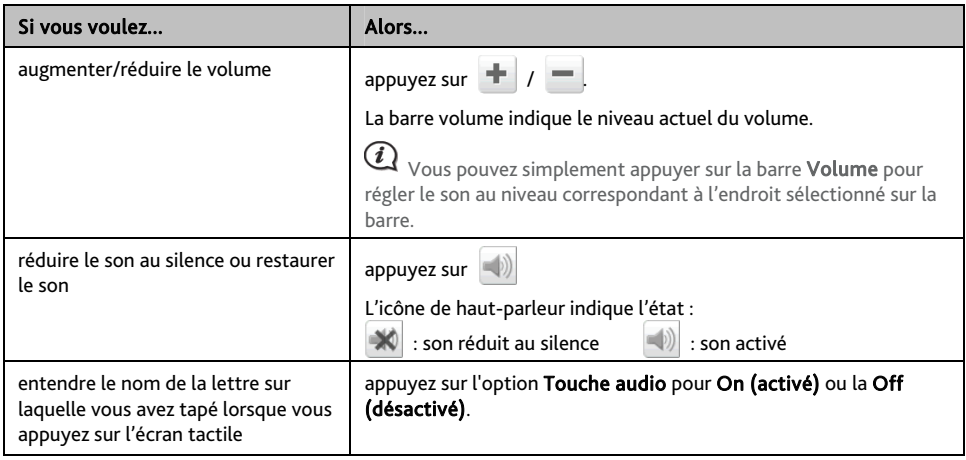

Vos préférences sont enregistrées automatiquement.

# **Écran**

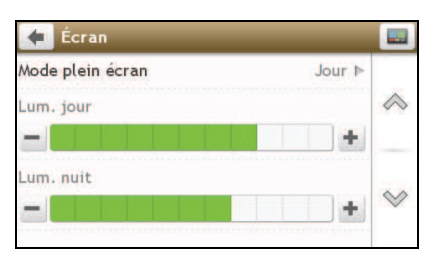

Procédez de la façon suivante :

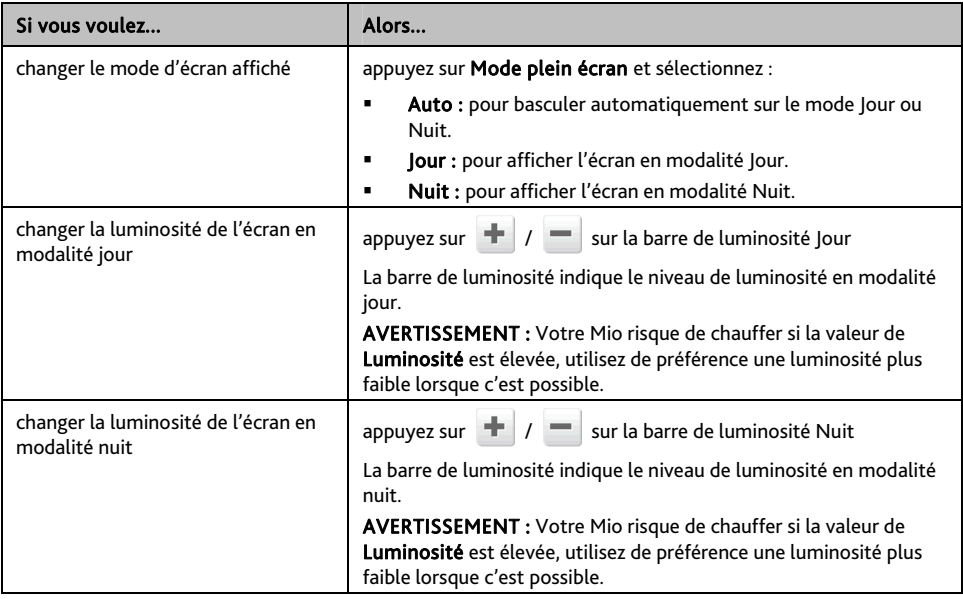

Vos préférences sont enregistrées automatiquement.

 $\mathbf Q$   $_{\mathsf{Vous}$  pouvez simplement appuyer sur la barre de luminosité pour régler le son au niveau correspondant à l'endroit sur lequel vous appuyez sur la barre.

# **Sécurité**

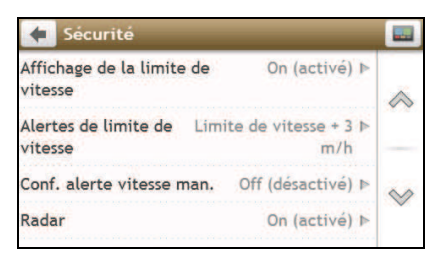

Procédez de la façon suivante :

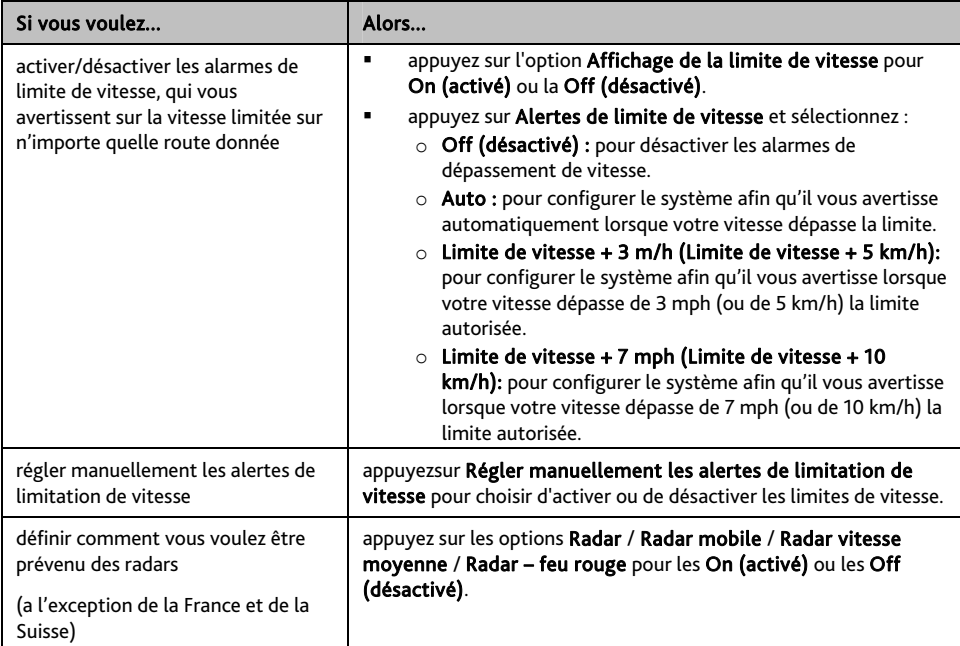

Vos préférences sont enregistrées automatiquement.

### **Cartes**

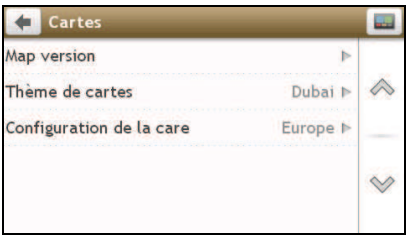

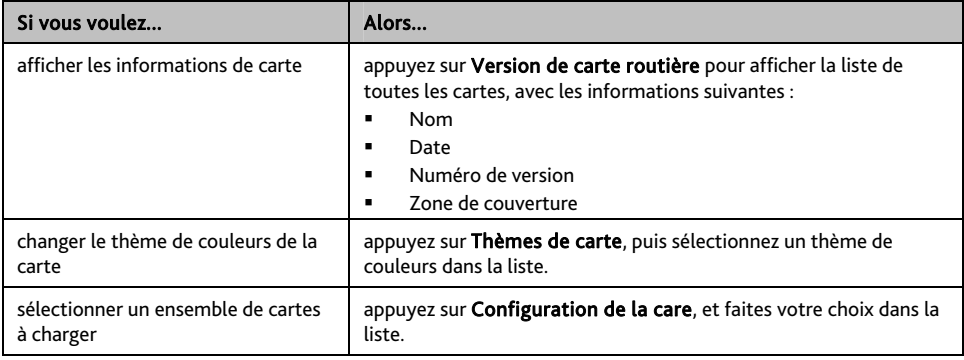

## **Options d'itinéraire**

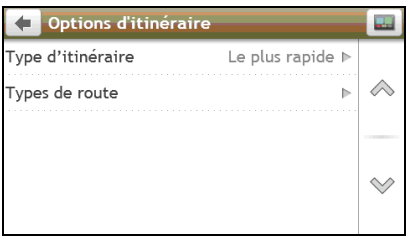

Procédez de la façon suivante :

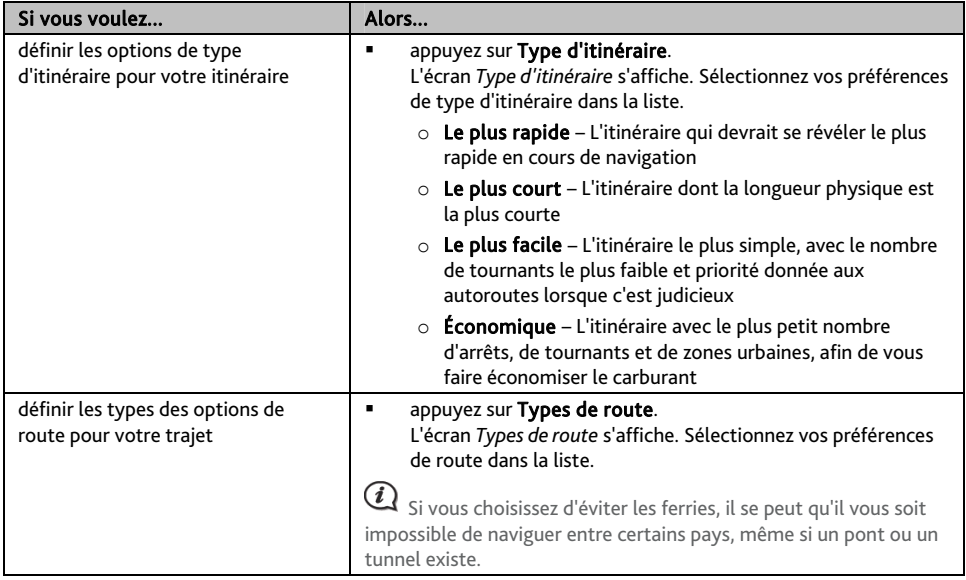

Vos préférences sont enregistrées automatiquement.

### **Langue**

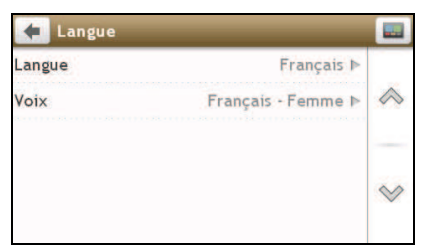

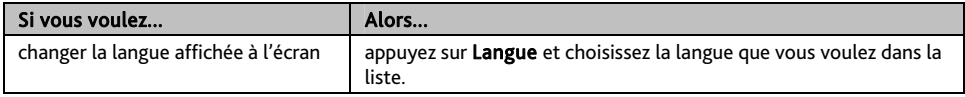

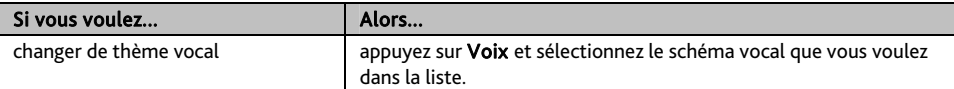

## **Unités**

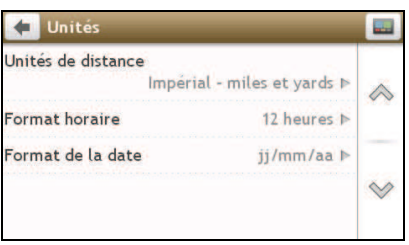

#### Procédez de la façon suivante :

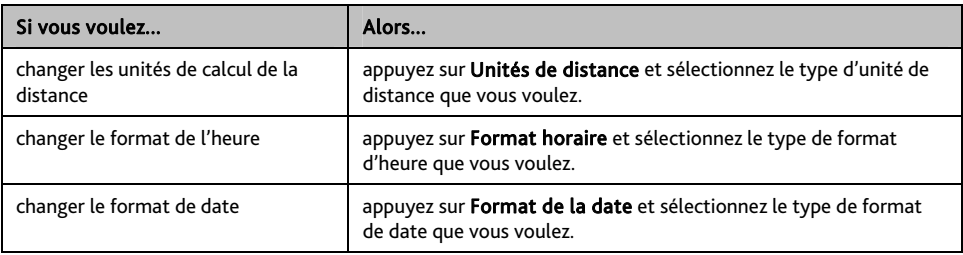

Vos préférences sont enregistrées automatiquement.

## **Appareil**

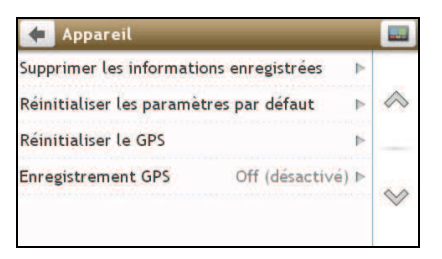

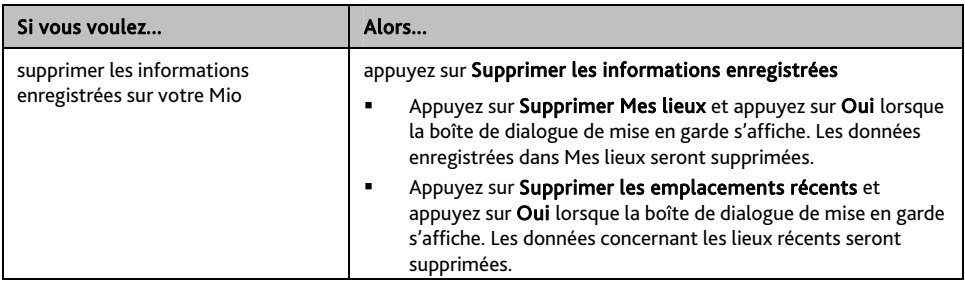

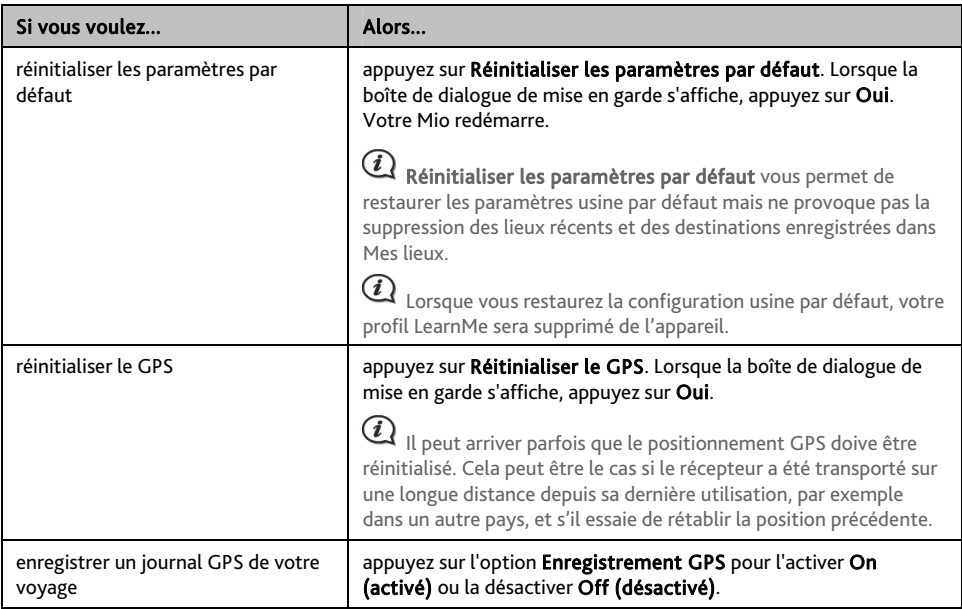

## **Démo**

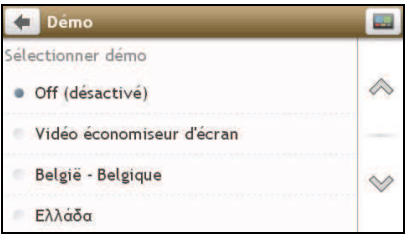

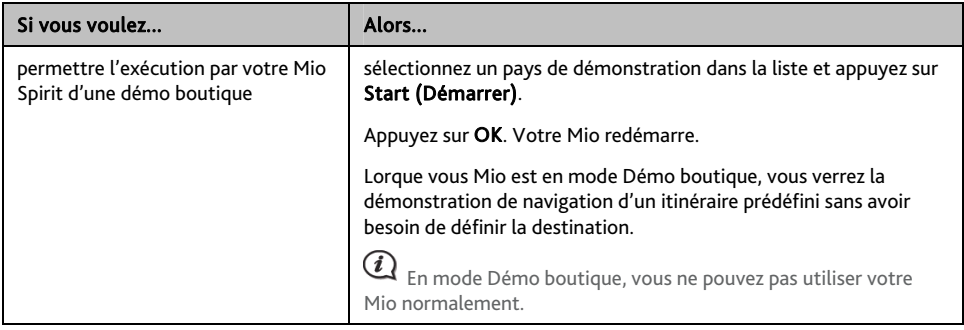

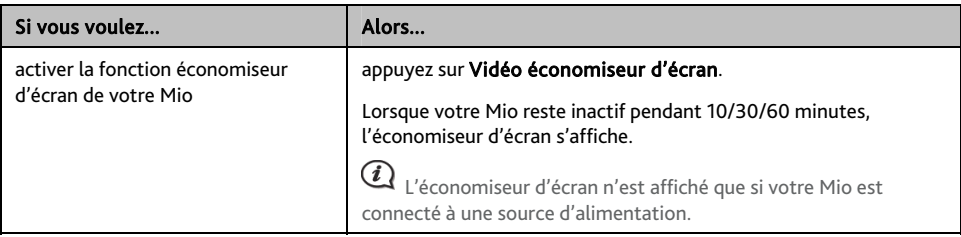

### **Aide**

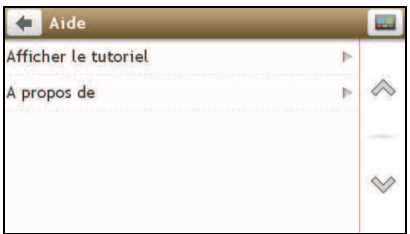

Appuyez sur A propos pour afficher les informations de copyright et de marque commerciale.

# **Qu'est-ce que MioMore Desktop ?**

MioMore Desktop est une suite d'outils à utiliser pour accéder à plus de fonctionnalités et aux informations du produit via votre ordinateur.

MioMore Desktop vous permet:

- d'obtenir des mises à jour du logiciel
- de gérer les cartes
- gérer les points d'intérêt personnels
- de gérer les abonnements aux radars de sécurité
- de naviguer sur le site Internet Mio pour les offres spéciales

### **Est-il possible d'utiliser MioMore Desktop avec mon ordinateur ?**

Vérifiez que votre ordinateur présente la configuration *minimum* suivante avant d'installer MioMore Desktop :

- **PC** compatible avec IBM
- Microsoft® Windows® XP x32 SP2/SP3, XP x64 SP1, Vista x32, ou Windows 7
- Internet Explorer 6 ou version ultérieure
- Lecteur DVD
- Port USB
- Connexion Internet pour l'activation

 $\widehat{\bm{u}}$  L'installation de Microsoft .NET 2.0, 3.0 et 3.5 sur votre ordinateur fait partie de l'installation de MioMore Desktop.

## **Comment installer MioMore Desktop sur mon ordinateur ?**

 $\mathbf Q$  Avant de commencer : Vérifiez que votre ordinateur dispose de la configuration minimum requise pour le MioMore Desktop, particulièrement :

i. Votre ordinateur doit être équipé *d'Internet Explorer 6* ou d'une version ultérieure avant d'installer MioMore Desktop, même s'il ne s'agit pas de votre navigateur par défaut.

ii. Pour les utilisateurs de Windows XP, vérifiez la présence *de Windows XP Service Pack 2* ou une version ultérieure dans votre système, avant d'installer MioMore Desktop.

ATTENTION : lorsque votre Mio est sous tension et branché à un ordinateur, il est reconnu comme périphérique externe de stockage. NE SUPPRIMER PAS les fichiers préinstallés sur votre Mio. La suppression des fichiers peut entraîner le plantage de votre Mio.

- 1. Fermez tous les programmes ouverts.
- 2. Insérez le DVD d'installation de l'application MioMore Desktop dans le lecteur DVD de votre ordinateur. L'assistant d'installation du MioMore Desktop démarre.

Si votre ordinateur ne lance pas automatiquement le DVD, démarrez manuellement l'installation : *Démarrer → Run (Exécuter).* Saisissez D:\Install.exe, « D » étant la lettre assignée à votre lecteur DVD. Cliquez ensuite sur OK.

3. Choisissez votre langue préférée pour MioMore Desktop.

- 4. Cliquez sur Installation du logiciel, puis Installer MioMore Desktop.
- 5. Suivez les invites qui apparaissent à l'écran pour installer MioMore Desktop :
	- Lisez puis acceptez le contrat de licence pour MioMore Desktop lorsqu'il apparaît.
	- Choisissez un dossier de destination pour MioMore Desktop lorsque cela vous est demandé.
	- **Lorsque l'installation est terminée, cliquez sur Terminer.** MioMore Desktop s'ouvre.
- 6. Si vous êtes invité à connecter votre Mio à l'ordinateur, suivez la procédure :
	- Branchez la grande extrémité du câble USB (quelque fois vendu séparément) directement sur un port USB de votre ordinateur (n'utilisez pas de concentrateur USB). Branchez la petite extrémité dans la prise  $\overline{\bullet}$  du côté gauche de votre Mio.

Si cela est possible, branchez le câble USB sur un port USB à l'*arrière* de votre ordinateur.

 Appuyez brièvement sur le bouton d'alimentation, pour allumer votre Mio. L'écran suivant apparaît sur votre Mio :

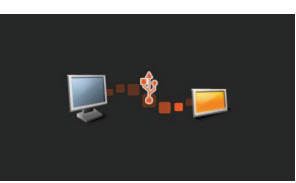

7. Si vous êtes invité à mettre à jour le logiciel Mio, suivez les indications à l'écran.

Vous êtes maintenant prêt à utiliser MioMore Desktop pour votre Mio.

Vous pouvez désormais accéder à votre MioMore Desktop via : *Démarrer Tous les programmes Mio MioMore Desktop*

## **Menu MioMore Desktop**

Certaines options du menu MioMore Desktop ne sont disponibles que sur certains modèles Mio.

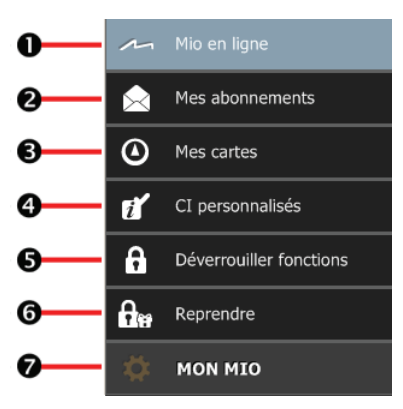

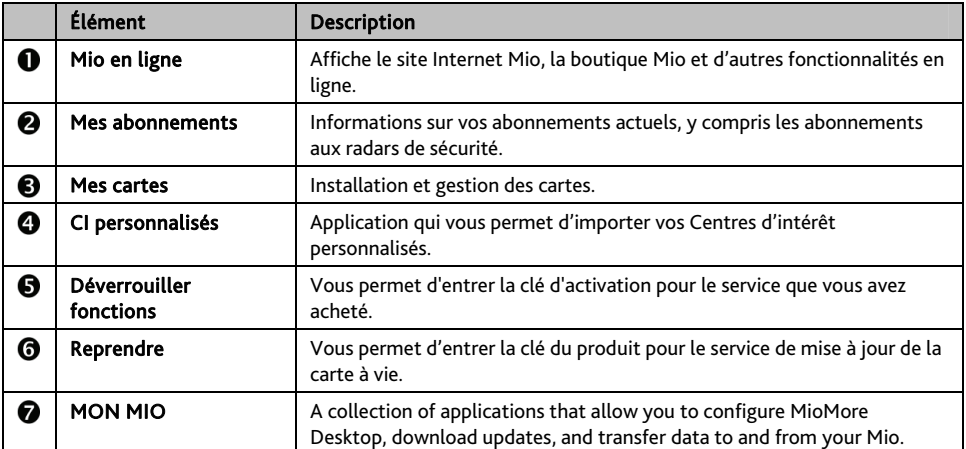

## **Mes abonnements**

Les informations sur l'abonnement ne sont pas disponibles sur tous les modèles et ne le sont que dans certains pays.

Votre Mio contient des abonnements pré-chargés, comme les informations sur les caméras de surveillance et la description du voyage. Pour les dernières mises à jour d'abonnement, consultez le site : www.mio.com

#### *MioMore Desktop → Mes abonnements*

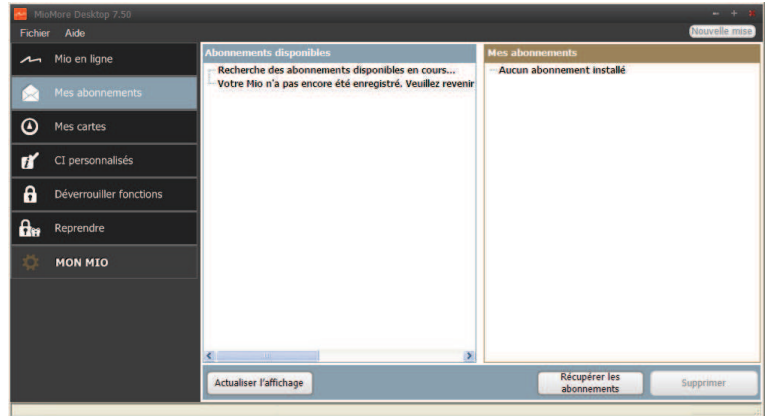

 $\mathbf 1$  Il est possible de paramétrer des alertes pour les radars de sécurité, de façon à activer un signal sonore ou visuel lorsque vous conduisez.

#### **Comment acheter un abonnement?**

- 1. Choisissez le type d'abonnement. Une liste de régions s'affiche.
- 2. Choisissez une région. Une liste d'abonnements disponibles s'affiche.
- 3. Choisissez un abonnement ou une offre, puis cliquez sur Acheter une clé d'activation dans la boutique Mio.

Le site Internet de la boutique Mio s'ouvre.

4. Suivez les invites pour acheter votre abonnement.

Une clé produit vous sera envoyé par email une fois l'abonnement souscrit. Utilisez cette clé produit pour activer votre abonnement.

#### **Comment activer un abonnement ?**

#### *MioMore Desktop → Déverrouiller fonctions*

- 1. Saisissez votre clé produit.
- 2. Suivez les invites pour activer votre abonnement.

### **Comment mettre à jour les abonnements sur mon Mio ?**

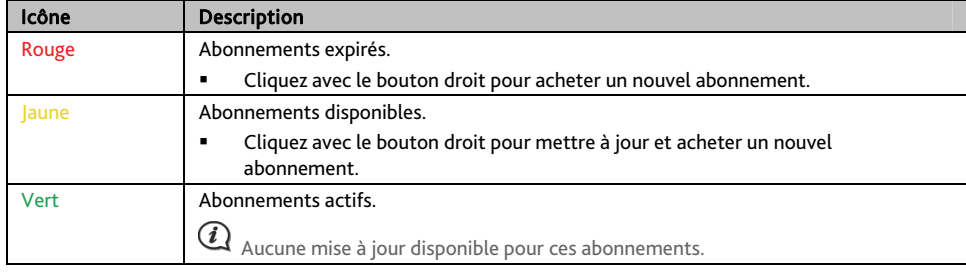

La section Mes abonnements affiche la liste des abonnements déjà installés sur votre Mio :

### **Comment récupérer mes abonnements ?**

Si vos abonnements ont été supprimés et que vous souhaitez les récupérer, cliquez sur Récupérer les abonnements dans le coin inférieur droit de la page Mes abonnements afin de récupérer l'intégralité de vos abonnements.

## **Mes cartes**

### Mes Cartes vous permet d'installer et d'acheter de nouvelles cartes ou d'en supprimer sur votre Mio.

### *MioMore Desktop → Mes cartes*

 La carte téléchargée/achetée (\*.iso) sur le site Web de Mio Store sera sauvegardée dans le dossier « cartes » de votre ordinateur (par ex. C:\username\Documents\Maps) puis affichée dans Mes cartes. Le dossier cartes par défaut peut varier en fonction de votre système d'exploitation. Vous pouvez modifier le réglage de MioMore Desktop pour localiser le dossier « cartes » là où vous sauvegardez la carte en cliquant sur *MON MIO* → Options → Mes cartes → Modifier.

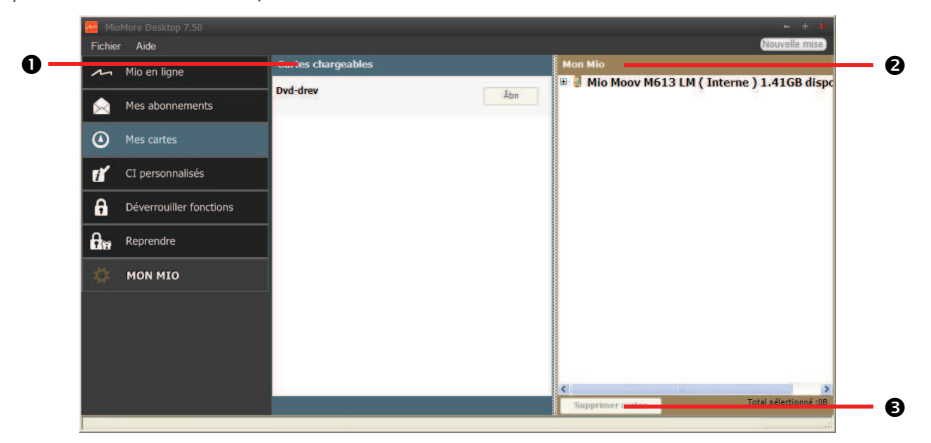

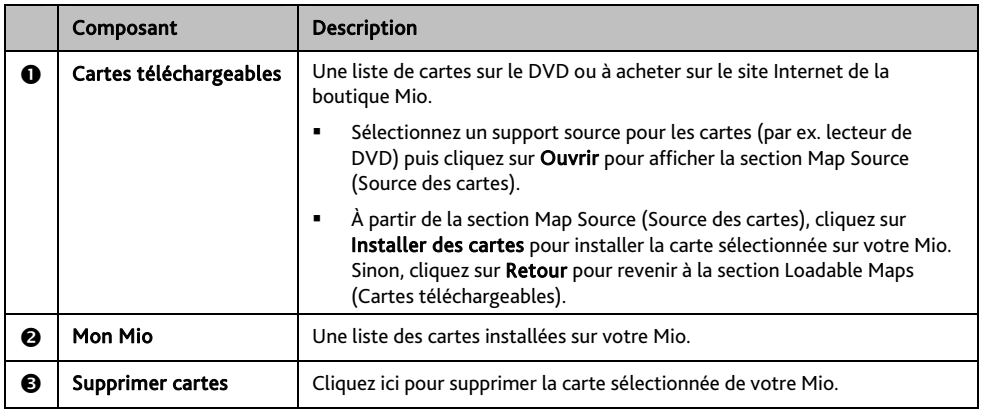

### **Comment télécharger une mise à jour de carte ?**

Il peut arriver occasionnellement que Mio propose des mises à jour gratuites, y compris entre autres des applications logicielles, des cartes, des commandes vocales. Lorsque vous branchez votre Mio sur un ordinateur et qu'une mise à jour de carte gratuite est disponible, un message s'affiche lorsque vous lancez MioMore Desktop.

- 1. Dans la fenêtre de message contextuelle, cliquez sur Visualiser pour afficher l'écran *Mises à jour de l'appareil* qui contient les mises à jour disponibles.
- 2. Sélectionnez la mise à jour de carte désirée puis cliquez sur Télécharger. MioMore Desktop démarrera le téléchargement immédiatement.

 Avant de démarrer le téléchargement, vous pouvez modifier le dossier de téléchargement en cliquant sur Modifier chemin.

- 3. Durant l'opération de téléchargement, vous pouvez:
	- Visualiser l'état du téléchargement dans la barre de téléchargement.
	- Interrompre le téléchargement en cliquant sur  $\mathsf{x}$
	- $\blacksquare$  Mettre en pause le téléchargement en cliquant sur  $\blacksquare$ , puis le reprendre plus tard en cliquant sur
- 4. Lorsque le téléchargement est terminé, la mise à jour de carte téléchargée sera affichée dans Mes cartes.

#### **Comment installer des cartes sur mon Mio?**

Votre Mio est livré équipé d'une ou de plusieurs cartes pré-activées. Les fichiers des cartes prennent de l'espace dans la mémoire interne du Mio. Si vous n'utilisez pas de fichiers des cartes, vous pouvez les supprimer pour libérer de l'espace. Vous pouvez si nécessaire les réinstaller ultérieurement sur votre Mio.

Vous pouvez installer des cartes à partir de :

- Le DVD qui est fourni avec votre Mio,
- La mise à jour de carte téléchargée,
- La carte que vous avez achetée séparément sur une carte mémoire (pour les modèles avec un emplacement microSD) ou la mémoire interne de votre Mio.

 $\mathcal{U}$  Il vous sera peut-être nécessaire d'acheter une Clé de produit carte pour activer des cartes présentes sur le DVD fourni avec votre Mio.

- 1. Ouvrez MioMore Desktop puis cliquez sur Mes cartes.
- 2. Sélectionnez un support source pour les cartes (par ex. lecteur de DVD lorsqu'un DVD de cartes a été inséré dans le lecteur de DVD de votre ordinateur) puis cliquez sur Ouvrir pour afficher la section Map Source (Source des cartes).
	- Les cartes déjà installées sur votre Mio apparaissent en vert.
	- Les cartes sont déverrouillées et prêtes à être installées sur votre Mio. Elles apparaissent en jaune.
	- Les cartes nécessitant une activation avant de les installer sur votre Mio apparaissent en rouge.
	- Les cartes Mio pouvant être achetées apparaissent en bleu.

Si votre ordinateur ouvre Windows Explorer lorsque le DVD est inséré, fermez la fenêtre Windows Explorer.

3. Suivez la procédure ci-dessous :

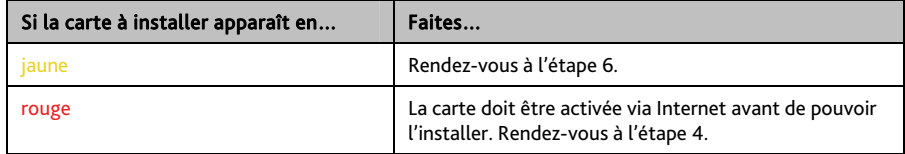

- 4. Si vous vous connectez à Internet via une connexion par numérotation, connectez-vous dés maintenant.
- 5. Suivez les invites pour activer votre clé produit pour la carte, dont:
	- Saisissez la clé produit pour la carte lorsque cela vous est demandé.
	- Votre ordinateur se connecte à Internet et active votre clé produit pour la carte.
- Une fois l'activation effectuée, la carte change de couleur et devient jaune. Rendez-vous à l'étape 7.
- 6. Cliquez sur la carte à installer sur votre Mio. La carte change de couleur et apparait en jaune plus clair pour indiquer qu'elle a été sélectionnée.
	- Pour désélectionner une carte, cliquez à nouveau sur celle-ci.

 $\mathbf{\mathcal{Q}}$  Vous devez peut-être installer plusieurs cartes pour couvrir la zone géographique voulue.

7. Suivez la procédure ci-dessous :

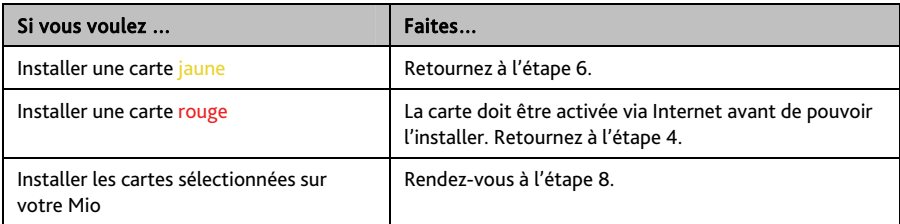

- 8. Choisissez le média de destination (mémoire interne du Mio) pour la carte sélectionnée, puis cliquez sur Installer cartes. Les cartes sélectionnées seront installées et apparaissent en couleur verte.
- 9. Pour utiliser votre Mio, débranchez le câble USB. Il faut peut-être réinitialiser manuellement votre Mio.

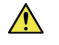

ATTENTION : Ne débranchez pas le câble USB de la prise de votre Mio tant que la couleur des ou de la carte(s) installée(s) n'est pas passé au verte.

**Comment supprimer des cartes sur mon Mio ?** 

- 1. Ouvrez MioMore Desktop puis cliquez sur Mes cartes.
- 2. Dans le panneau *Mon Mio*, cochez la case à côté de la carte à supprimer.
- 3. Cliquez sur Supprimer cartes pour supprimer les cartes sélectionnées.
- 4. Il vous est demandé de confirmer votre choix de supprimer la carte sélectionnée. La carte est supprimée de votre Mio. Vous pouvez choisir de réinstaller ces cartes à tout moment, via MioMore Desktop.

# **CI personnalisés**

Certaines fonctionnalités des Centre d'intérêt personnalisés ne sont disponibles que sur certains modèles.

L'application CI (centres d'intérêt) personnalisés vous permet de créer ou d'importer vos propres fichiers CI. Il s'agit des CI personnalisés. Contrairement aux CI préinstallés, les CI personnalisés peuvent être supprimés. Il est également possible de leur associer des alertes audio ou visuelles.

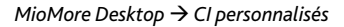

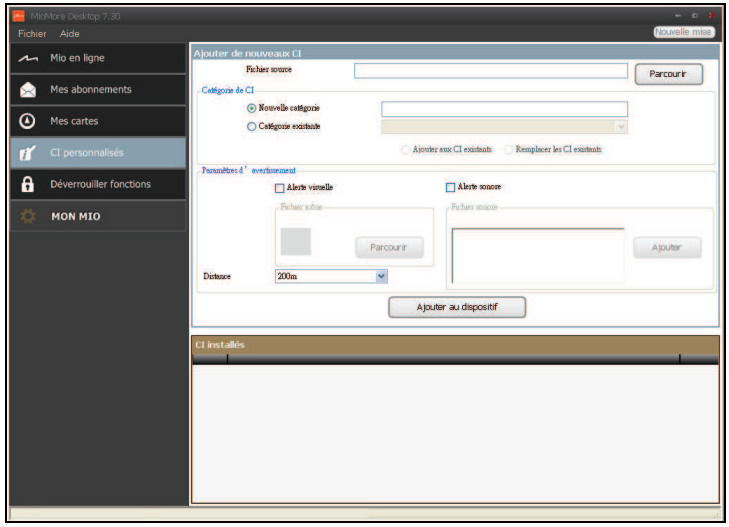

Pour créer vos fichiers POI, ouvrez Microsoft Excel puis saisissez les détails de localisation du POI (y compris la longitude, la latitude, le nom et la description), dans des cellules distinctes. Utilisez toujours des degrés décimaux pour les coordonnées, passez à une nouvelle ligne pour chaque nouvel emplacement. Une fois terminé, cliquez sur Fichier  $\rightarrow$  Enregistrer sous, enregistrez les données avec un fichier \*.csv. Vous avez maintenant créé un fichier CSV POI. Vous trouverez ci-dessous un exemple de création d'un fichier POI en utilisant Microsoft Excel :

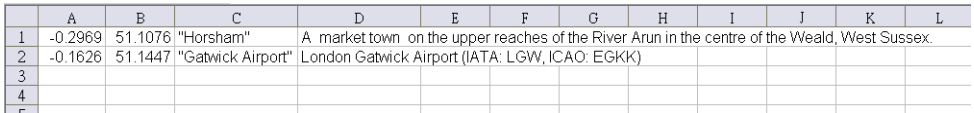

 $\mathbf a$  Les différents fichiers CI sont disponibles au téléchargement gratuitement ou par abonnement selon les sites Internet tiers. S'assurez que les fichiers téléchargés sont du format .csv (Comma Separated Values). Mio n'est pas responsable du contenu ou de l'exactitude des informations, de la fiabilité ou de la disponibilité de ces sites Internet. L'utilisation des informations concernant les emplacements de radars de sécurité peut être soumise aux réglementations locales du pays d'utilisation. Il est de votre responsabilité de vérifier si vous pouvez utiliser légalement les informations dans votre pays ou dans le pays où ses informations seront utilisées.

### **Comment installer les centres d'intérêt personnalisés ?**

- 1. Dans la section *Ajouter de nouveaux CI*, cliquez sur Parcourir pour sélectionner le fichier source. La boîte de dialogue *Ouvrir* s'ouvre.
- 2. Choisissez le fichier sur votre lecteur local ou de réseau, puis cliquez sur Ouvrir.

### 3. Dans la section Catégorie de CI:

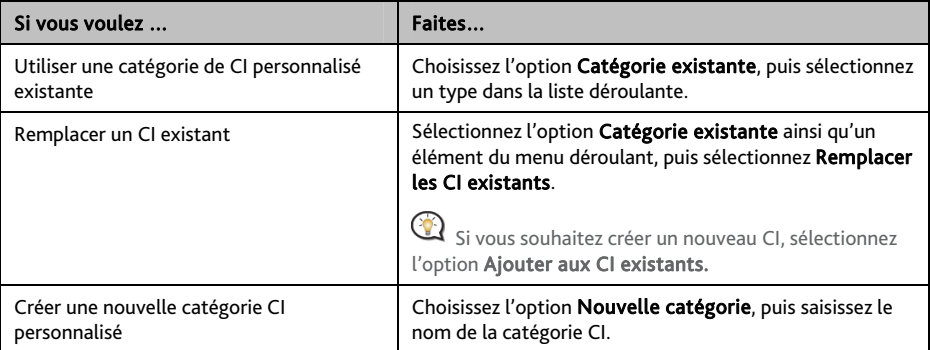

### 4. Configurer un paramètre Alerte selon les besoins :

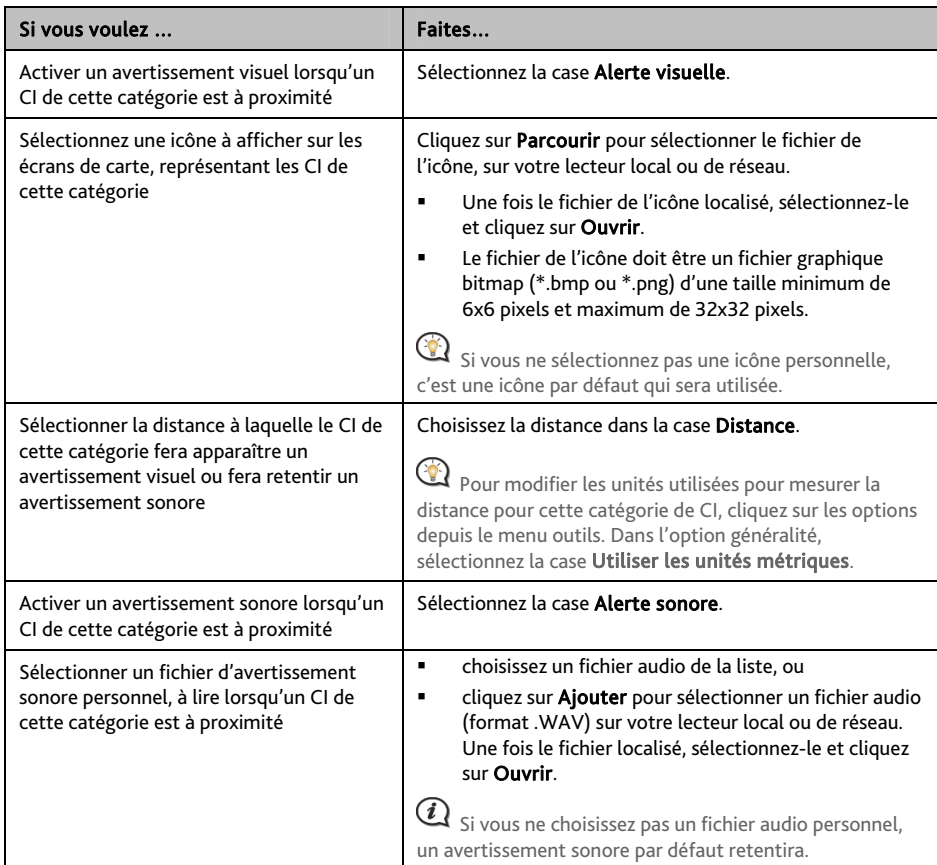

### 5. Cliquez sur Ajouter au dispositif pour ajouter le CI à votre Mio.

 $\bigcirc$  Chaque fichier correspond à une catégorie de CI. Par exemple Hotels.csv sera listé dans votre Mio dans la catégorie Hôtels.

### **Comment supprimer un fichier/une catégorie CI personnel(le) de mon Mio ?**

- 1. Dans la section CI installés, cliquez sur **Supprimer** à côté du nom du fichier. Le fichier est supprimé de la liste, mais pas encore effacé du système.
- 2. Acceptez le message d'avertissement. Le fichier ou la catégorie sélectionnée est supprimé.

# **Déverrouiller fonctions**

Si vous avez acheté un code de déverrouillage de carte ou un abonnement pour votre Mio, vous devez entrer la clé d'activation à l'aide de la fonction de déverrouillage.

*MioMore Desktop → Déverrouiller fonctions* 

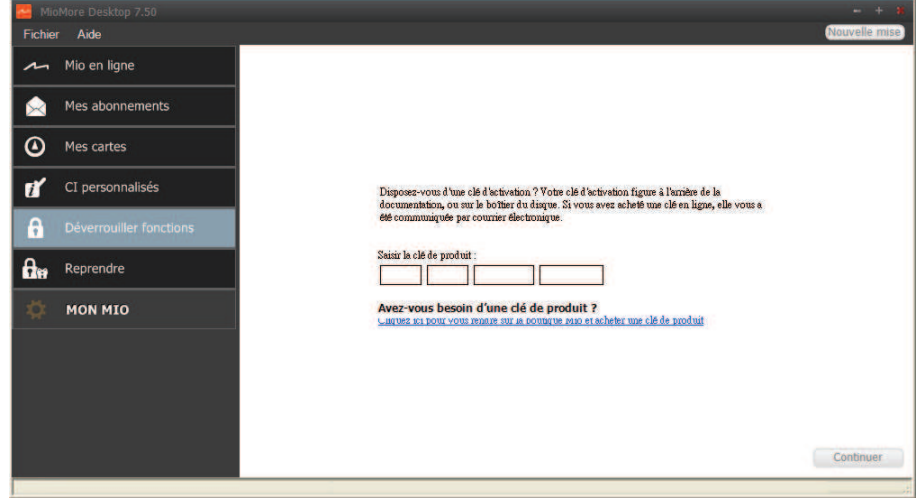

 La clé d'activation vous sera envoyée par courriel, ou imprimée sur la face intérieure du boîtier si vous achetez le DVD de mise à jour des cartes. Vous pouvez cliquez sur le lien sur l'écran pour acheter une clé d'activation en ligne.

 $\mathbf{\Omega}$  Cette fonction requière une connexion Internet active.

# **Reprendre**

### *MioMore Desktop → Reprendre*

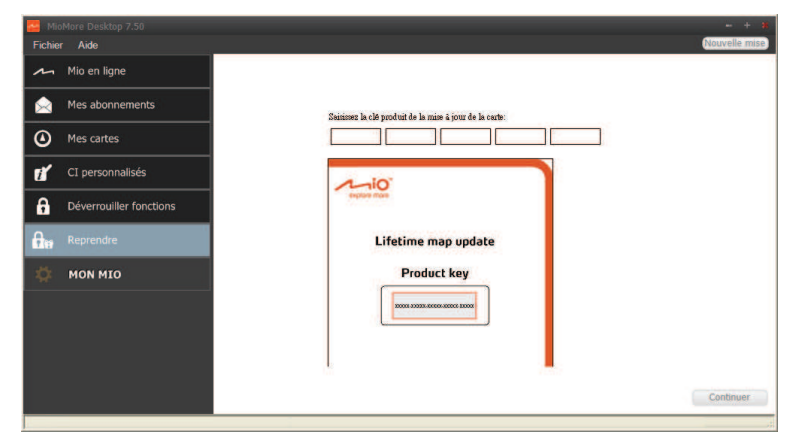

Pour réclamer le service de mise à jour de la carte à vie de Mio, vous devez saisir la clé du produit en utilisant l'application Reprendre. Notez que la clé du produit ne peut être utilisée qu'une seule fois et n'est pas transférable.

 $\bigodot$  Cette fonction requière une connexion Internet active.

La clé du produit est imprimée sur le papier dans l'emballage.

## **MON MIO**

### *MioMore Desktop → MON MIO*

### **Comment puis-je changer la langue de MioMore Desktop?**

Vous pouvez modifier la langue pour MioMore Desktop.

- 1. Cliquez sur Langue.
- 2. Sélectionnez votre langue préférée.

### **Comment puis-je installer ou effacer un fichier vocal sur mon Mio ?**

Mes voix est une application MioMore Desktop qui vous permet d'installer ou de déplacer les fichiers vocaux.

 $\mathbf Q$  Les fichiers vocaux prennent de l'espace dans la mémoire interne du Mio. Si vous n'utilisez pas de fichiers vocaux, vous pouvez les supprimer pour libérer de l'espace. Vous pouvez si nécessaire les réinstaller ultérieurement sur votre Mio.

#### 1. Cliquez sur Mes Voix.

2. Procédez de la façon suivante :

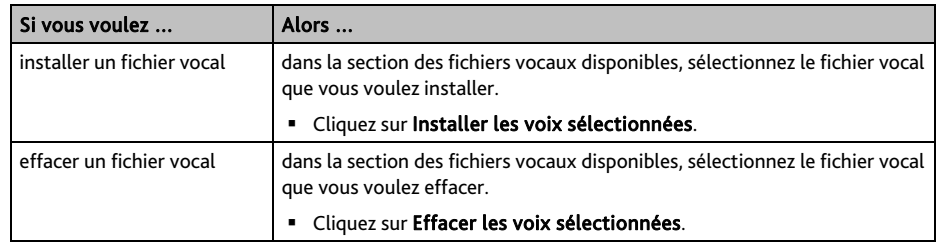

 $\bigoplus_{\text{Le DVD} }$  fourni avec votre Mio est nécessaire lors de l'installation du fichier vocal.

### **Comment puis-je sauvegarder et restaurer mon Mio?**

Il est possible d'effectuer des sauvegardes des données de votre Mio, pou pouvoir les restaurer en cas de besoin.

#### 1. Cliquez sur Sauvegarder et restaurer.

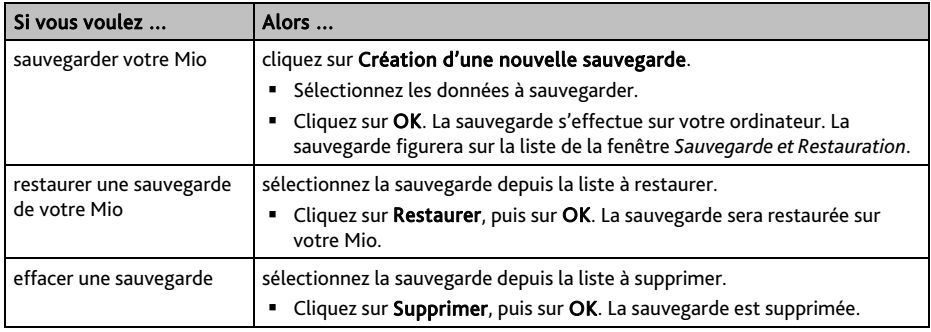

### **Comment faire pour récupérer les cartes et les fichiers vocaux pour mon Mio ?**

L'application Récupération intelligente vous permet de récupérer toutes les données et de restaurer votre Mio en cas de problème pendant son fonctionnement, y compris le logiciel, les cartes, les fichiers vocaux et les abonnements.

### 1. Cliquez sur Récupération intelligente.

 $\bigl( \bm{\ell} \bigr)$  Pour utiliser l'application Récupération intelligente pour récupérer les données, assurez-vous d'avoir une connexion Internet active et d'avoir placé le DVD d'installation dans le lecteur DVD de votre ordinateur.

2. Les données disponibles s'afficheront dans les champs Cartes et Voix. Choisissez les données désirées puis cliquez sur Récupération pour récupérer les données sur votre Mio.

#### **Comment effectuer une mise à jour manuelle de mon Mio ?**

Il peut arriver occasionnellement que Mio propose des mises à jour gratuites, y compris entre autres des applications logicielles, des cartes, des commandes vocales. Vous pouvez vérifier manuellement l'existence de mises à jour disponibles via la fonction Mises à jour du périphérique.

1. Cliquez sur Mises à jour du périphérique. L'écran *Mises à jour du périphérique* contenant les mises à jour disponibles s'affichera.

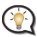

 Vous pouvez aussi ouvrir l'écran *Mises à jour du périphérique* en cliquant sur le bouton Nouvelle mise dans le coin en haut à droite de MioMore Desktop.

- Si vous voulez … Alors … télécharger les mises à jour sélectionnez la mise à jour disponible dans la liste puis cliquez sur Télécharger. Vous pouvez visualiser l'état du téléchargement dans la barre de téléchargement. interrompre/mettre en pause le téléchargement durant le téléchargement : cliquez sur **X** pour interrompre le téléchargement. cliquez sur **III** pour mettre en pause le téléchargement ; lorsqu'il est en pause, cliquez sur **PLI** pour reprendre le téléchargement. modifier le dossier de téléchargement cliquez sur Modifier chemin.
- 2. Procédez de la façon suivante :

- 3. Une fois ces opérations terminées, le fichier téléchargé sera sauvegardé dans le dossier attribué.
	- Pour la mise à jour logicielle, le fichier \*.exe sera lancé automatiquement pour installer la mise à jour.
	- Pour la mise à jour de carte/commande vocale, le système affichera automatiquement l'écran *Mes cartes/commande vocale* pour installer la mise à jour.

### **Comment puis-je configurer MioMore Desktop?**

 $\bigodot$  En fonction de votre modèle de Mio, certaines options de réglage peuvent ne pas être disponibles.

1. Cliquez sur **Options** puis sélectionnez les options de réglage souhaitées à configurer.

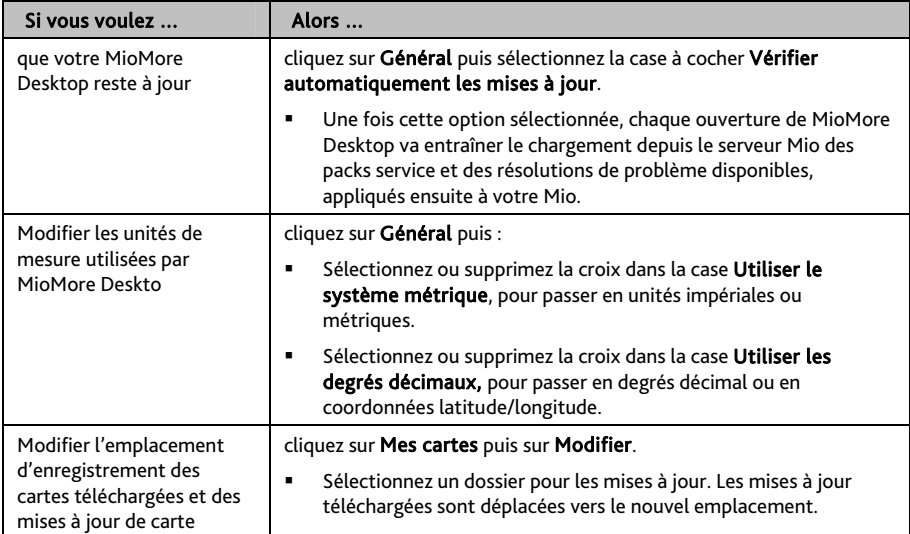

# **Pour plus d'informations**

## **Catégories des Centres d'intérêt**

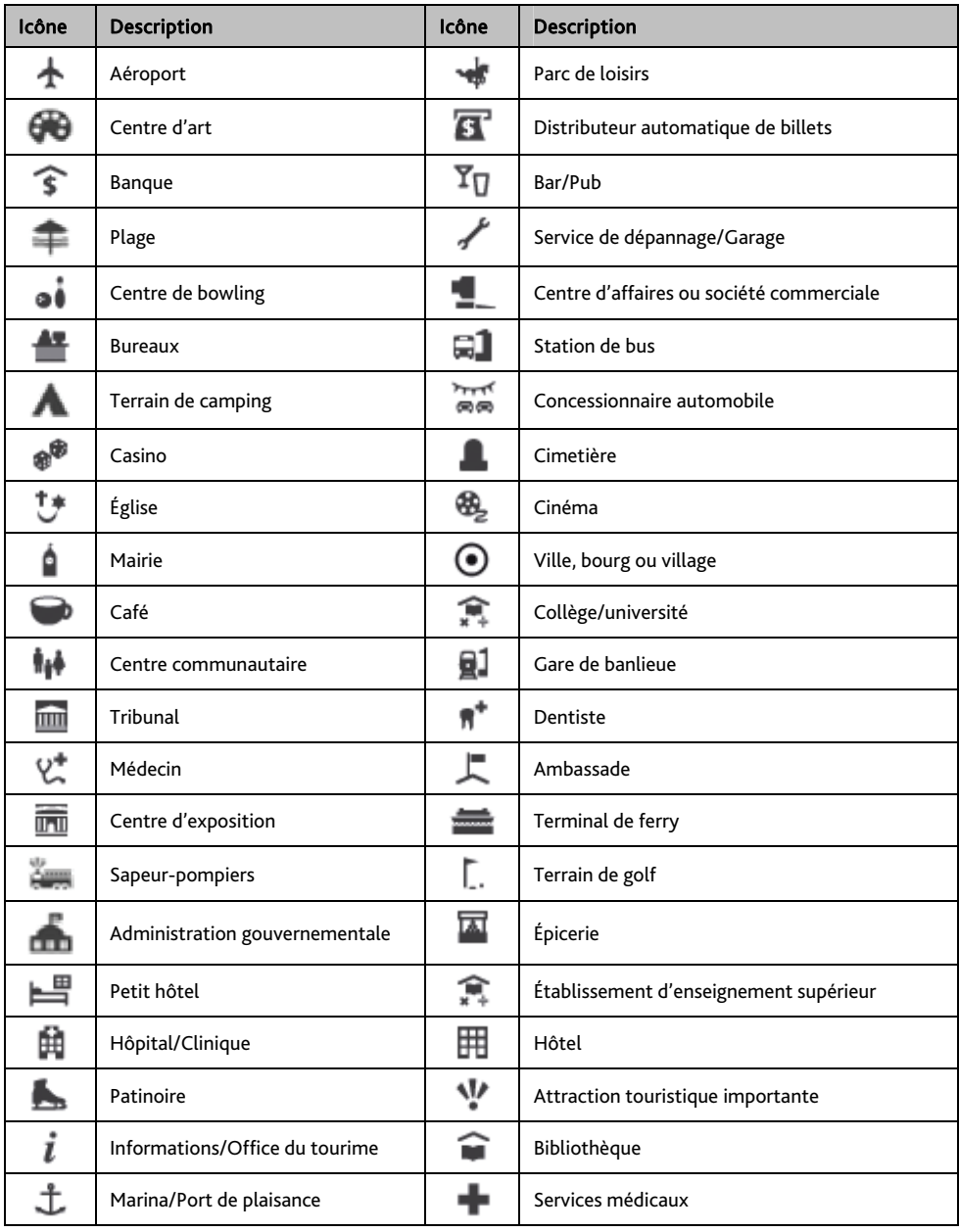

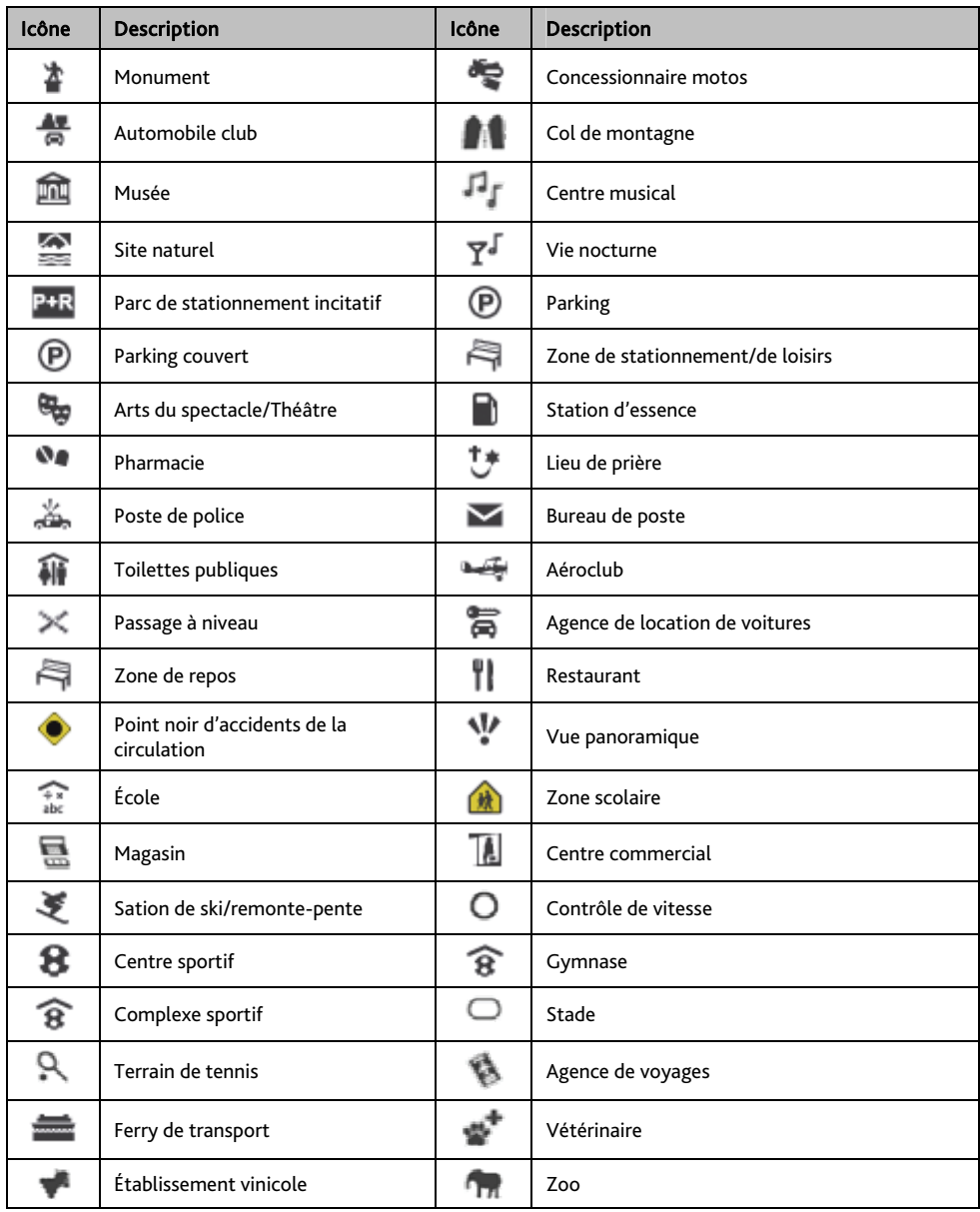

### **Centres d'intérêt sélectionnés**

Des Centres d'intérêts sélectionnés sont disponibles sur certaines cartes. Il s'agit de restaurants connus, d'hôtels, d'attractions touristiques, de stations d'essence, etc. L'icône affiche en général le logo de la société.

### **Catégories de centres d'intérêt par abonnement**

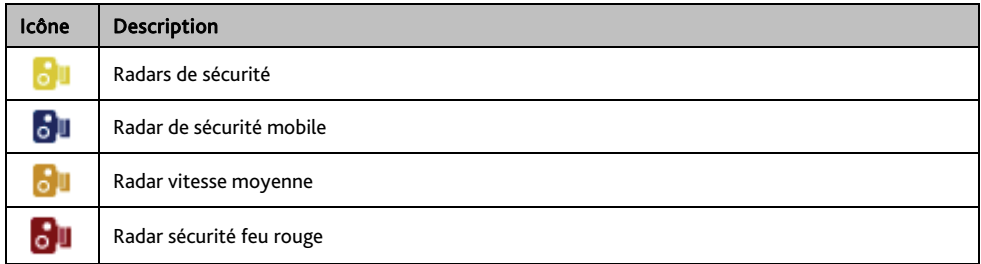

### Catégories Mes Lieux

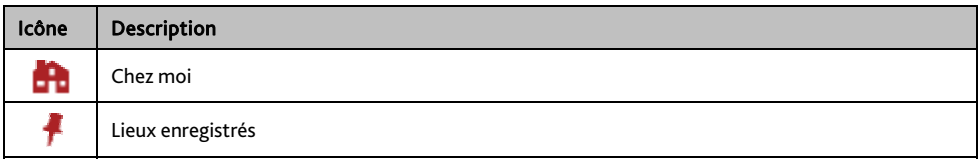

# **Évènements de circulation et autres Évènements TMC**

Chaque Évènement TMC est classé dans l'une de neuf catégories. Lorsqu'un évènement est reçu, l'une des icônes suivantes s'affiche :

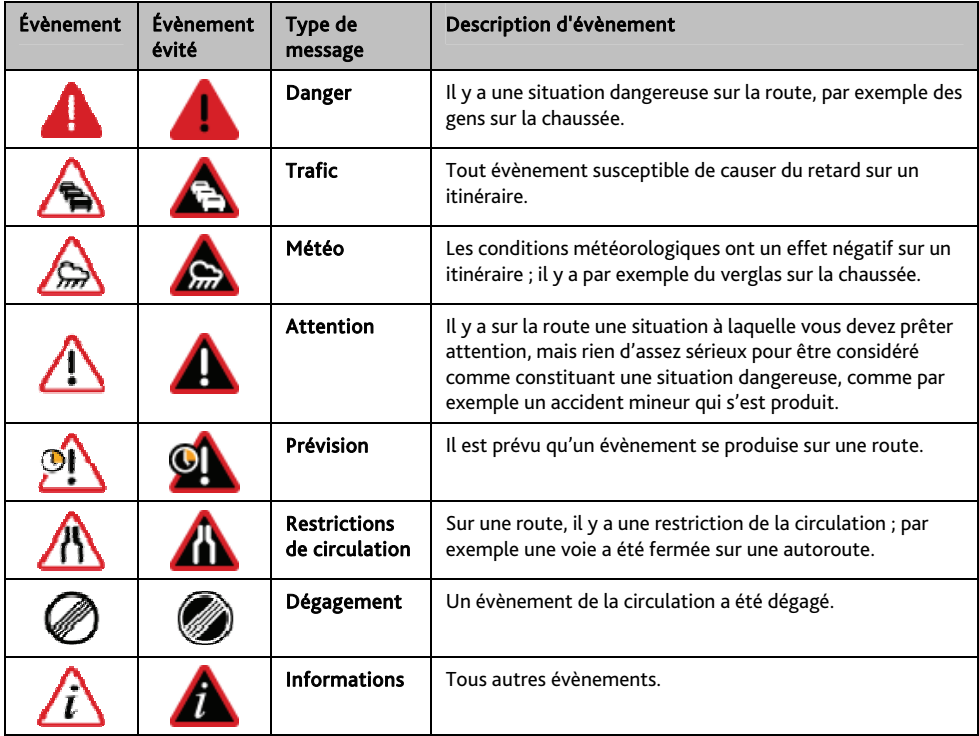

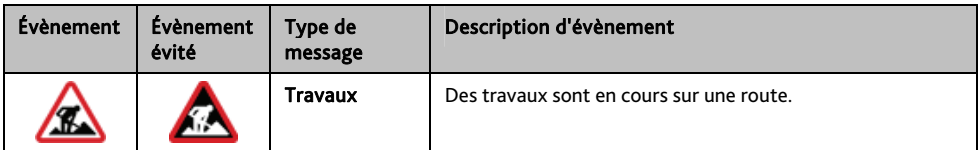

Si un évènement de *Trafic* ou de *Dégagement* donne lieu à un détour recommandé, les icônes suivantes s'affichent :

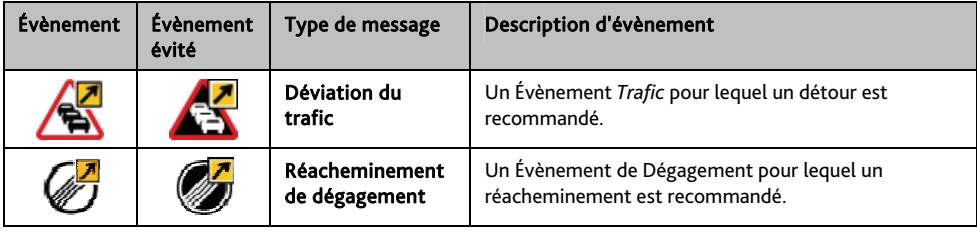

Les icônes Évènement Évité ne s'affichent que sur l'écran *Carte*, là où l'évènement a lieu.

### **Assistance en ligne**

Pour une aide et un support 24h/24 et 7h/7 concernant les produits Mio, visitez notre site Internet d'assistance technique : [www.mio.com](http://www.mio.com/)

### **Mio Advantage**

Si vous avez un produit défectueux ou si vous voulez parler à un membre de notre équipe de l'Assistance technique, enregistrez votre Mio sur Mio Advantage pour obtenir les numéros de téléphone de l'Assistance technique pour votre région.

## **Limitation de vitesse**

Les produits Mio sont conçus pour être utilisés comme aide pour une conduite plus sûre. Conformément à vos réglementations locales sur le code de la route, Mio n'encourage ni la vitesse ni toute autre faute. Il est de votre responsabilité de conduire en respectant les limitations de vitesse à tout moment, et de conduire en toute sécurité. Mio n'est en AUCUN CAS tenu responsable si une contravention pour excès de vitesse vous est attribuée ou si des points de votre permis de conduire venaient à vous être retirer alors que vous utilisiez ce dispositif. Mio ne garantit pas l'exactitude des données explicites ou implicites qui figurent dans cette base de données. Si vous deviez recevoir une contravention ou toute autre pénalité pour excès de vitesse ou pour non respect du code de la route, si vous êtes impliqué dans un accident, Mio n'est responsable d'aucun type de dommages pouvant en résulter. Dans certains pays, les informations concernant les limitations de vitesse peuvent ne pas répondre à la loi et/ou aux réglementations locales. Il est de votre responsabilité de vérifier que les données que vous utilisez sont conformes aux lois et/ou réglementations locales. L'utilisation de ce dispositif est à vos risques.

### **Radars de sécurité CI**

Les produits Mio sont conçus pour être utilisé comme aide pour une conduite plus sûre. Vous pouvez réceptionner des messages vous informant des emplacements des radars de sécurité, ce qui vous permet de gérer votre vitesse dans lesdites zones. Mio ne garantit pas que tous les types et tous les emplacements de radars de sécurité soient disponibles. Un radar peut en effet être supprimé ou placé ailleurs, de nouveaux radars peuvent être installés. Conformément à vos réglementations locales sur le code de la route, Mio n'encourage ni la vitesse ni toute autre faute. Il est de votre responsabilité de conduire en respectant les limitations de vitesse à tout moment, et de conduire en toute sécurité. Mio n'est en AUCUN CAS tenu responsable si une contravention pour excès de vitesse vous est attribuée ou si des points de votre permis de conduire venaient à vous être retirer alors que vous utilisiez ce dispositif. Mio ne garantie pas l'exactitude des données explicites ou implicites qui figurent dans cette base de données. Si vous deviez recevoir une contravention ou toute autre pénalité pour excès de vitesse ou pour non respect du code de la route, si vous êtes impliqué dans un accident, Mio n'est responsable d'aucun type de dommages pouvant en résulter. Dans certains pays, les informations concernant les radars de sécurité ou les radars de contrôle de la vitesse peuvent ne pas répondre à la loi et/ou aux réglementations locales. Il est de votre responsabilité de vérifier que les données que vous utilisez sont conformes aux lois et/ou réglementations locales. L'utilisation de ce dispositif est à vos risques.

# **Décharge de responsabilité**

Mio appliqué une politique de développement en continu. Mio se réserve le droit d'effectuer des modifications et des améliorations sur les produits décrits dans ce document, sans préavis. Mio ne garantit pas l'absence d'erreur dans ce document. Les captures d'écran et les autres présentations qui illustrent ce manuel, peuvent être différentes des écrans et présentations réels du produit actuel. Ces différences sont mineures et le produit actuel présente la fonctionnalité matérielle décrite dans ce Manuel de l'utilisateur.

# **Copyright**

© 2012 MiTAC International Corporation. Mio est une marque déposée de MiTAC International Corporation, utilisé sous licence par Mio Technology Limited. Tous droits réservés.

Le logiciel contient des informations propriétaires de MiTAC International Corporation. Il est fourni soumis à un contrat de licence contenant les restrictions d'utilisation et de divulgation. Il est également protégé par la loi sur le copyright. L'ingénierie inverse du logiciel est interdite.

Cette publication ne peut être ni reproduite, ni enregistrée dans un système de récupération, ni transmise sous quelle que forme ou par quel que moyen que ce soit, électronique, mécanique, photocopie, enregistrement ou autre, sans l'autorisation préalable et écrite de Mio.

IQ Routes est une marque déposée de TomTom International BV

Microsoft, Windows, Windows Vista, Windows 7 et Internet Explorer sont soit des marques déposées soit des marques de commerce de Microsoft Corporation aux États-Unis et/ou dans d'autres pays. Tous droits réservés.

© 2012 Microsoft Corporation. Tous droits réservés.

Identifiants de lieux © 2012 International Air Transport Association.

POI Data © 2012 InfoUSA.

Le logiciel se base en partie sur le travail d'Independent JPEG Group.

Toutes les autres marques commerciales et marques déposées appartiennent à leurs propriétaires respectifs.

Révision: R00 (3/2012)